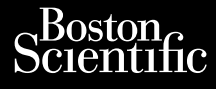

# MANUAL DEL USUARIO **Heart Connect™ System** Journalism of the central provider. Cum, Derective anvendes. Universion in der Nepen Ative tegoversion. Application. Philadelphiladelphiladelphiladelphiladelphiladelphiladelphiladelphiladelphiladelphiladelphiladelphiladelphiladelphiladelphiladelphiladelphiladelphiladelphiladelphiladelphiladelphiladelphiladelphiladelphiladelphiladelphilad

**REF** 3932, 3300, 3935, 3936, 3937 outdated version. Newsternow.com/ Version périus de la passage de la passage de la passage de la passage de la passage de la passage de la passage de la passage de la passage de la passage de la passage de la passage de la passage de la passage de la passa 2.4 Sander 2.5 December 1992, 1992, 1992, 1992, 1992, 1992, 1992, 1992, 1992, 1992, 1992, 1992, 1992, 1992, 19<br>2.5 Sander 2.5 December 2.1 December 2.1 December 2.1 December 2.1 December 2.1 December 2.1 December 2.1 Decem

Versione obsoleta. Non utilizare.

Utdatert version. Skatige brukes.<br>Skalersina. Nemasznajde brukes.<br>Skalersina. Nemasznajde brukes.<br>Skalersina. Skal ikke brukes.<br>Jitalarert version. Skalare. Skalersina.<br>Skalersina. Desoneta. Depositive.

Versão obsolutiva. Não vitilize.<br>Sen version. Não vitilize.<br>Sen version. Não vitilize.<br>Sen versão de vitiliza. Não vitilize.<br>Nersão dos expirativa. Não vitiliza.<br>Versão de expirativa. Não

Dit is arety er besteht in dag outlike en versier in de versier in de versier in de versier in de versier in de<br>allier versier de versier is een versier van de versier van de versier van de versier van de versier van de ve

Nersija, Nerauderatio, Nerauderation Nerauderation Nerauderation Nerauderation Nerauderation or Nie używać.<br>Jersija, Nerasznaniersie, Nie używać.<br>Jersija, Nerauderation Napariitie, Używać.<br>Serveroniersininowana. Nie używać

Versiune expirată. Negotitula.<br>Sisteman de Primonia e utiliza.<br>Sisteman de Primonia e utiliza.<br>Sisteman de Primonia e uportiza.<br>Sisteman de Primonia e Sisteman.<br>Negiune e primonia e Sisteman.

złośloń: informatikuszki

različica. Ne uporabite. Nazličica. Ne uporabite.<br>2006 Oktarata. Ne uporabite.<br>2006 Oktarata. Ne uporabite.<br>2008 Oktarata. Ne uporabite.<br>2008 Oktarata. Ne uporabite.<br>2008 Oktarata. Ne uporabite.

Vanhentunut version Anvion.<br>Prophalanticia. Helänkäytä.<br>Prophalanticia. Helänkänd.<br>Prophalantician. Anvion.<br>Starkentunut version. Anvion.<br>Starkentunut version. Anvion.

or siralia. Nerve i kjäldrad<br>etglerad version. Anjänd<br>analdrad version. Anjändra<br>anentynyt version. Anjändrad<br>anentynytelsion. Anjüm.<br>köråldrad vinalan

sta dinnayan sürüm. Karalanmayın

Zuerke verze.

Version périnder iller de la discription de la discrimentation de la discrimentation de la discrimentation de<br>La discrimentation de la discrimentation<br>La discrimentation de la discrimentation<br>Version périmentation de la di

J. J. Solurike. 1952<br>1965 - Alimerija. 1965 - 1967<br>1967 - Alimerija. 1968 - 1967<br>1968 - Alikidae Ops, 1965 - 1967<br>1968 - Alikidae Ops, 1965 - 1967<br>1968 - Alikidae Ops, 1965 - 1967

Novecojusi versija. Neizmantot.

Pasenusi versige skander ikke de Karlingan ikke de Karlingan ikke de Karlingan ikke de Karlingan ikke de Karli<br>Pase do Soletsija. Nenaudokita.<br>Pasenusi versija. Nenasthatis.<br>Pasenusi versija. Nena skander.<br>Pasenusi versija

Elauti verzió. Ne használja:<br>Peopsi verzija Ne használja:<br>Peopsi verzija Ne használja:<br>Peopult verzio. Ne használja:<br>Segult verzi verzion. Na hi

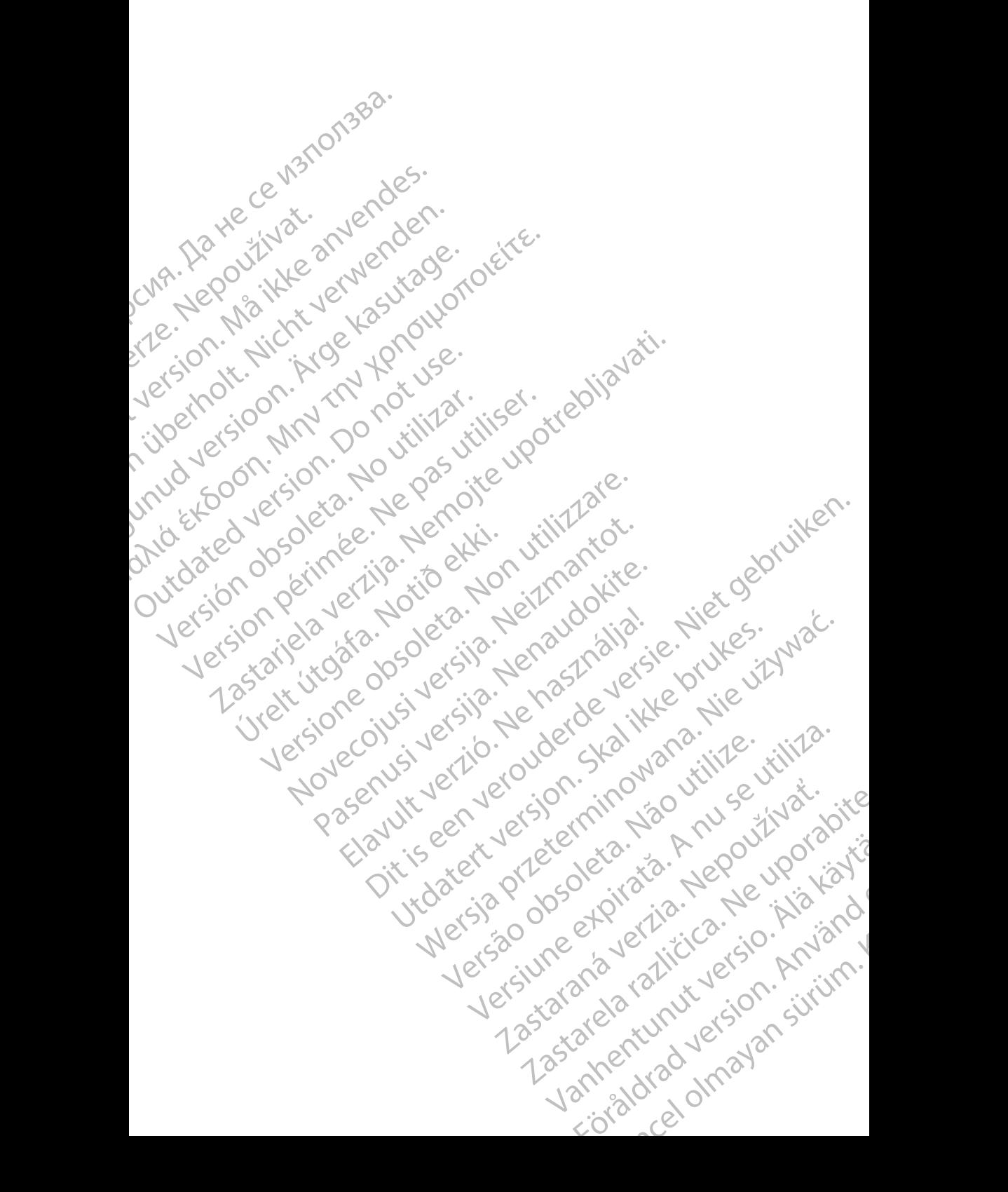

#### **Tabla de contenidos**

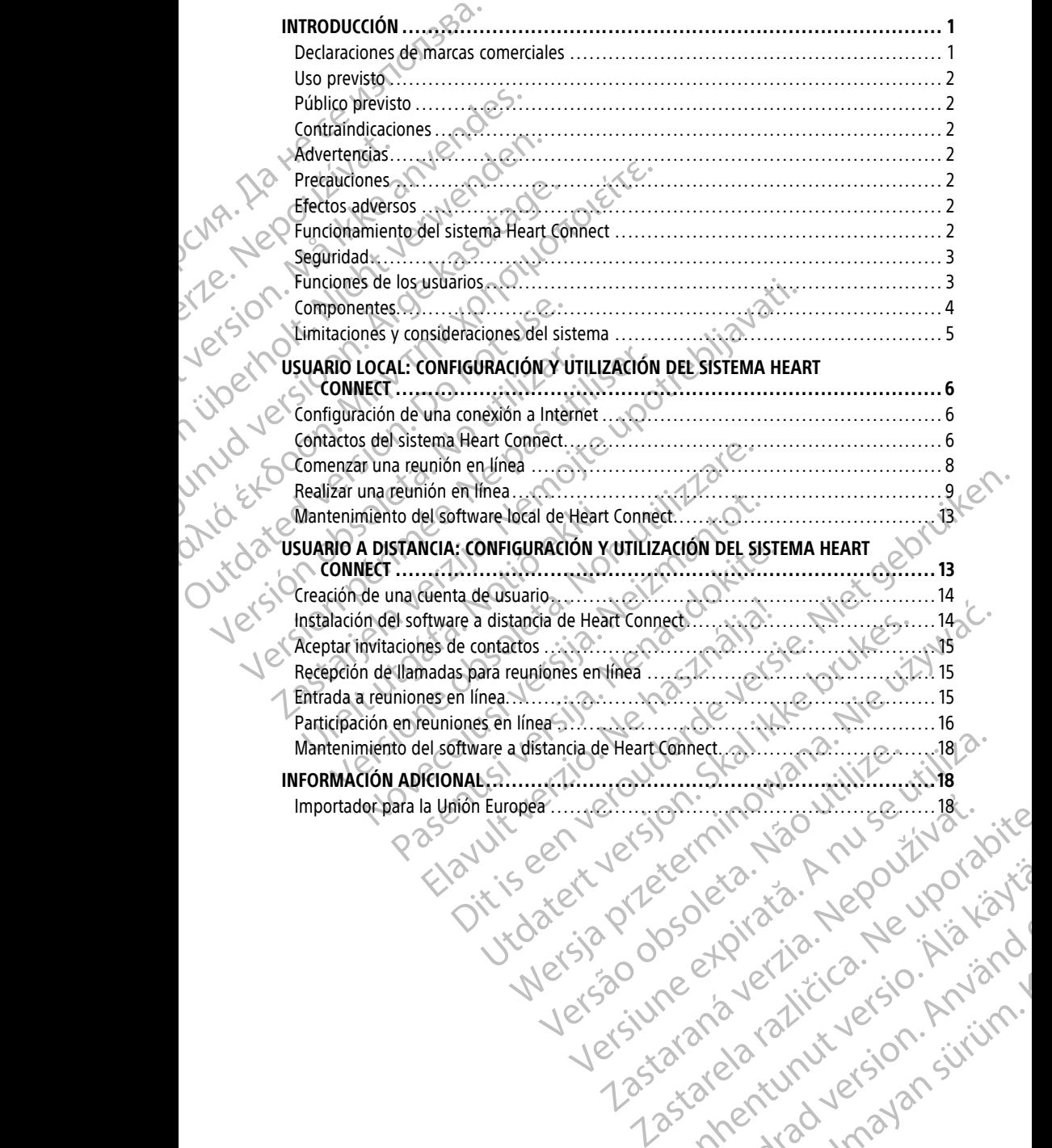

Vanhentunut version Anvion.<br>Prophalanticia. Helänkäytä.<br>Prophalanticia. Helänkänd.<br>Prophalantician. Anvion.<br>Starkentunut version. Anvion.<br>Starkentunut version. Anvion.

or siralia. Nerve i kjäldrad<br>etglerad version. Anjänd<br>analdrad version. Anjändra<br>anentynyt version. Anjändrad<br>anentynytelsion. Anjüm.<br>köråldrad vinalan

sta dinnayan sürüm. Karalanmayın

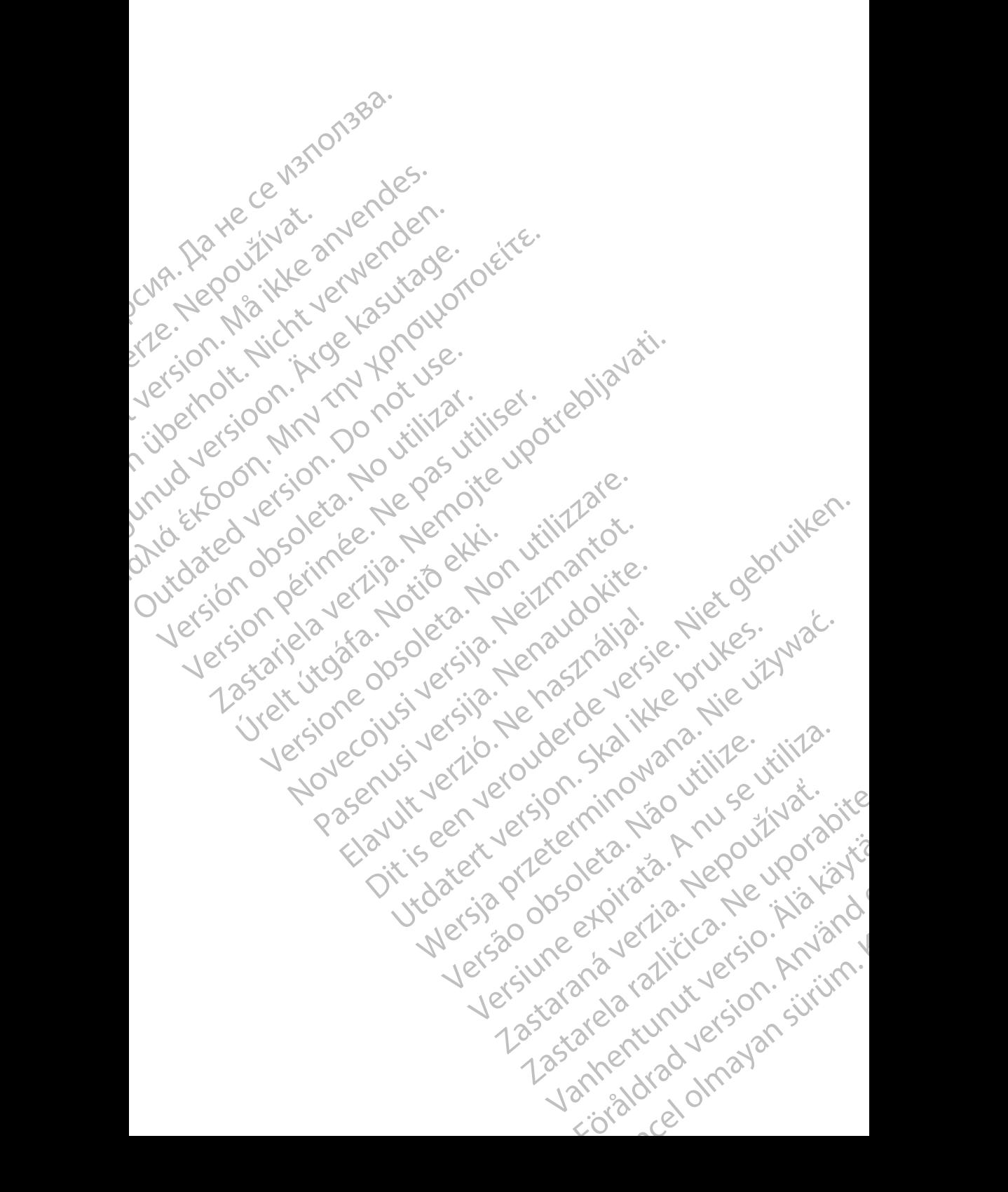

#### <span id="page-4-0"></span>**INTRODUCCIÓN**

Este manual contiene información acerca de la configuración y el uso del sistema Heart Connect™. Para la activación y el acceso al sistema Heart Connect, póngase en contacto con un representante de Boston Scientific o con Boston Scientific, cuya información encontrará en la contraportada de este manual.

<span id="page-4-2"></span>En la siguiente figura se presentan las características generales de los componentes del sistema Heart Connect y la manera en que están conectados.

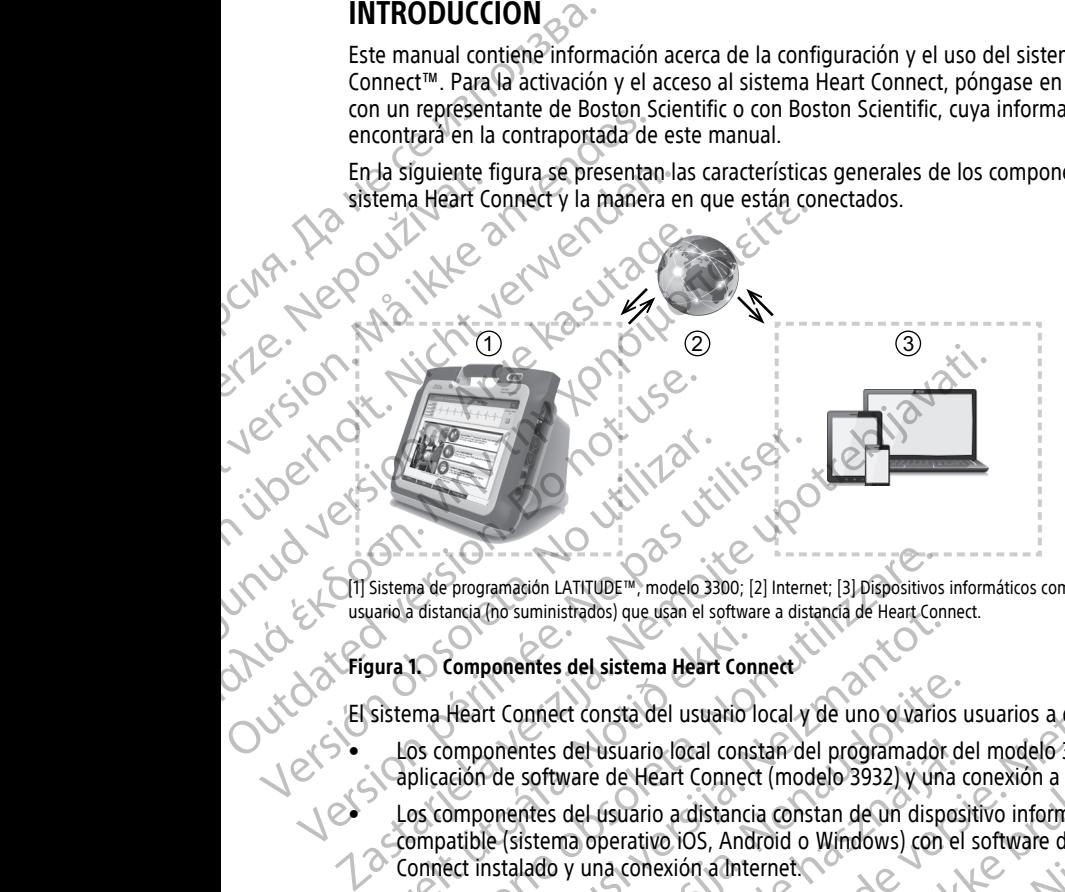

[1] Sistema de programación LATITUDE™, modelo 3300; [2] Internet; [3] Dispositivos informáticos compatibles con el usuario a distancia (no suministrados) que usan el software a distancia de Heart Connect.

#### **Figura 1. Componentes del sistema Heart Connect**

El sistema Heart Connect consta del usuario local y de uno o varios usuarios a distancia.

- Los componentes del usuario local constan del programador del modelo 3300, la aplicación de software de Heart Connect (modelo 3932) y una conexión a Internet.
- es Los componentes del usuario a distancia constan de un dispositivo informático compatible (sistema operativo iOS, Android o Windows) con el software de Remote Connect instalado y una conexión a Internet. Sistema Heart Componentes del sistema Heart Constantino<br>
Sistema Heart Connect consta del usuario<br>
Los componentes del usuario local constantino<br>
Los componentes del usuario a distancia<br>
Los componentes del usuario a dista

**NOTA:** Boston Scientific mantiene la licencia para instalar la aplicación Heart Connect ("la Aplicación") en un sistema de programación de BSC ("Programador"). Boston Scientific puede desactivar la licencia de un Programador según su criterio, como ejemplo no limitante, en caso de uso limitado <sup>o</sup> de ausencia de uso de la Aplicación. ma de programación LATITUDE<sup>na</sup>, modelo 3300; [2] Internet; [3] Dispositivos<br>a distancia (ho suministrados) que usan el software a distancia de Heart Cor<br>1. Componentes del sistema Heart Connect<br>2. March Connect constante ancia ho suministrados) que usan el sottware a distancia de Heart Connection<br>
Componentes del sistema Heart Connection<br>
Heart Connect consta del usuario local y de uno o varios<br>
Meart Connect consta del usuario local const rt Connect consta del usuario local y de uno o varios un connentes del usuario local constan del programador de<br>de software de Heart Connect (modelo 3932) y una connetes del usuario a distancia constan de un disposite (sis ntes del usuario local constan del programador do<br>software de Heart Connect (modelo 3932) y una constan de un dispositema operativo iOS, Android o Windows) con el<br>sistema operativo iOS, Android o Windows) con el<br>sistema de ATITUDE<sup>ru</sup>, modelo 3300; [2] Internet; [3] Dispositivos informáticos compatibles con el<br>
sistrados) que usan el software a distancia de Heart Connect.<br> **Consta del usuario local y de uno o varios usuarios a distancia.**<br> usuario local constan del programador del modelo 3300, la<br>
de Heart Connect (modelo 3932) y una conexión a Internet.<br>
usuario a distancia constan de un dispositivo informático<br>
perativo iOS, Android o Windows) con el softw versa interior para instalar la approachie real connect (a manación de BSC ("Programador"). Boston Scientific<br>Programador según su críterio, como ejemplo no<br>De de ausencia de uso de la Aplicación.<br>Na en línea, en www.bosto

**NOTA:** Este manual y los manuales del usuario del sistema de programación LATITUDE™ del modelo 3300 se pueden consultar en línea, en www.bostonscientific-elabeling.com.

#### <span id="page-4-1"></span>**Declaraciones de marcas comerciales**

Heart Connect y LATITUDE son marcas comerciales de Boston Scientific Corporation. Las declaraciones de marcas comerciales correspondientes a marcas de terceros que se mencionan en este manual figuran a continuación: Strategy and the USO of the Material Report of the USO of the USO of the USO of the USO of the USO of the USO of the USO of the USO of the USO of the USO of the USO of the USO of the USO of the USO of the USO of the USO of S<br>S de Boston Scientific Comporation<br>dientes a marcas de terceros que se A Vanhentunum de la Microsoft Corporation.<br>Priciales de Microsoft Corporation.<br>Cicla de Apple Inc. Vanhentunum de Apple Inc. Vanhentunum de Vanhentun Boston Scientific Corporation. Güncel olmayın sürüm.

- Internet Explorer y Windows son marcas comerciales de Microsoft Corporation.
- iOS es una marca comercial de Cisco, con licencia de Apple Inc.
- iPhone e iPad son marcas comerciales de Apple Inc.
- Android es una marca comercial de Google Inc.

## <span id="page-5-0"></span>**Uso previsto**

El sistema Heart Connect es un sistema opcional para compartir datos que tiene la finalidad de mostrar y compartir datos fisiológicos y médicos de otros tipos desde el programador modelo 3300. El sistema Heart Connect proporciona a los profesionales sanitarios y al personal de Boston Scientific los medios para establecer una reunión en línea y compartir el monitor del programador del modelo 3300 con personas de forma remota. Para obtener información sobre los beneficios clínicos del Sistema, consulte las instrucciones de uso incluidas con el programador modelo 3300. Android es una marca com<br>
Uso previsto<br>
El sistema Heart Connect es un s<br>
finalidad de mostrar y compartif<br>
programador modelo 3300. El si<br>
sanitarios y al personal de Bosto<br>
línea y compartir el monitor del<br>
lemota. Para Examples of the approximation of the approximation of the contract of the stars of the stars of the stars of the stars of the stars of the stars of the stars of the stars of the stars of the stars of the stars of the stars France de Maria Termester et avantation de Boston Science<br>
Finalidad de mostrar y compartir dato<br>
programador modelo 3300. El sistemo<br>
sanitarios y al personal de Boston Sci<br>
línea y compartir el monitor del progr<br>
lenota. El uso del sistema Heart Connection Science Vernota, Para obtener información sobre los instrucciones de uso incluidas con el program<br>
France de uso incluidas con el program<br>
France de uso del sistema Heart Connect está contraindicaciones<br>
El uso del sistema Heart C Minea y compartir el monitor del programador del mode<br>
l'emota. Para obtener información sobre los beneficios<br>
Esta documentación está pensada para su uso por part<br>
Esta documentación está pensada para su uso por part<br>
(C

## <span id="page-5-1"></span>**Público previsto**

Esta documentación está pensada para su uso por parte de profesionales sanitarios y de personal de Boston Scientific que usan el sistema Heart Connect.

#### <span id="page-5-2"></span>**Contraindicaciones**

El uso del sistema Heart Connect está contraindicado con equipos médicos que no sean compatibles con las características del sistema, según se define en este manual.

#### <span id="page-5-3"></span>**Advertencias**

Para obtener información sobre todas las advertencias, consulte el manual del usuario del sistema de programación LATITUDE, modelo 3300. Contraindicaciones<br>
Contraindicaciones<br>
Contraindicaciones<br>
Contraindicaciones<br>
Contraindicaciones<br>
Contraindicaciones<br>
Para obtener información sobre todas las<br>
Para obtener información LATITUDE model<br>
Consulte el manual Contraindicaciones<br>
El uso del sistema Heart Connect está contra<br>
compatibles con las características del sistem<br> **Advertencias**<br>
Para obtener información sobre todas las advertencias<br>
Consulte el manual del usuario del si

### <span id="page-5-4"></span>**Precauciones**

Consulte el manual del usuario del sistema de programación LATITUDE, modelo 3300, para obtener información sobre las precauciones adicionales.

• **Acceso a los datos del paciente.** El sistema Heart Connect transmite el contenido del monitor, que puede incluir datos del paciente que constituyen información sanitaria protegida. Solamente los profesionales sanitarios autorizados y el personal de Boston Scientific tendrán acceso a los datos del paciente. Contraindicaciones<br>
El uso del sistema Heart Connect está contraindicado compatibles con las características del sistema, según<br>
Advertencias<br>
Para obtener información sobre todas las advertencias<br>
sistema de programación ta documentación está pensada para su uso por parte de profesionales enterro de la para de la para de la sistema Heart Connect.<br>
Se del sistema Heart Connect está contraindicado con equipos médicos empatibles con las carac na de programación LATITUDE, modelo 330<br> **Cauciones**<br>
Ilte el manual del úsuario del sistema de pi<br>
er información sobre las precauciones adici<br> **Acceso a los datos del paciente.** El sistem<br>
del monitor, que puede incluir encias<br>
mer inf[o](#page-6-0)rmación sobre todas las advertencias, consulte el m<br>
e programación LATITUDE, modelo 3300.<br>
El manual del usuario del sistema de programación LATITUI<br>
formación sobre las precauciones adicionales.<br>
so a los Maria del Usuario del Sistema de programación LATITUDE<br>
Nes<br>
Maria del Usuario del Sistema de programación LATITUD<br>
Maria del Usuario del Sistema de programación LATITUD<br>
dos datos del paciente. El sistema Heart Connect tr Il del úsuario del sistema de programación LATITUDE,<br>Sin sobre las precauciones adicionales.<br>Clatos del paciente. El sistema Heart Connect transm<br>que puede incluir datos del paciente que constituyen<br>regida. Solamente los p obre las précauciones adicionales.<br>
So del paciente. El sistema Heart Connect transn<br>
puede incluir datos del paciente que constituyen<br>
la. Solamente los profesionales santiarios autoriz<br>
fictendrán acceso a los datos del Sobre todas las advertencias, consulte el manual del usuario del<br>
ATITUDE modelo 3300.<br>
ATITUDE modelo 3300.<br>
las precauciones adicionales.<br>
las precauciones adicionales.<br>
de incluir datos del paciente que constituyen info

Si desea información acerca de la protección de los datos del paciente y de la seguridad del sistema, consulte "Seguridad" en la página 3.

#### <span id="page-5-5"></span>**Efectos adversos**

Consulte la información relacionada con los efectos adversos en el manual del usuario del sistema de programación LATITUDE, modelo 3300.

#### <span id="page-5-6"></span>**Funcionamiento del sistema Heart Connect**

El usuario local utiliza el sistema Heart Connect para establecer una reunión en línea con uno o varios usuarios a distancia. El usuario local usa la aplicación Heart Connect para empezar la reunión y compartir el monitor del programador del modelo 3300. Los usuarios a distancia utilizan el software a distancia de Heart Connect en su propio dispositivo informático (no suministrado) para ver al usuario local y comunicarse con él. precauciones adicionales.<br>
aciente. El sistema Heart Connect transmite el contenido<br>
mente los profesionales sanitarios autorizados y el personal<br>
sán acceso a los datos del paciente.<br>
Ma protección de los datos del pacien Expansion 3:<br>
The pagina 3:<br>
Na pagina 3:<br>
Na pagina 3:<br>
Na pagina a stable consider the propriation of the propriation of the propriation of the propriation of the propriation of the propriation of the propriation of the Existance de California de la suario del 1992.<br>
2008.<br>
2008. California establecer una reunión en línea con cal usa la aplicación Heart Connect para<br>
programador del modelo 3300. Los usuarios<br>
Programador del modelo 3300. Example 1998 inect<br>
tablecer una reunión en línea con Recer una reunión en línea con una reunión en línea con violantista<br>ion Heart Connect para<br>ion Heart Connect para<br>su propio dispositivo<br>su propio dispositivo<br>icarse con ét.<br>ion con los usuarios a<br>su propio dispositivo<br>icarse con ét.<br>ion con los usuarios

Si es necesario, el usuario local colabora o comparte información con los usuarios a distancia.

El usuario local debe usar un dispositivo USB externo de audio (micrófono) para activar el sonido de la reunión.

Opciones:

- Si no se usa el sonido de la reunión, el usuario local puede usar un teléfono para comunicarse con los usuarios a distancia.
- Se puede usar un dispositivo USB de vídeo (cámara) para proporcionar una señal de vídeo del usuario local a los usuarios a distancia.
- Se puede usar un dispositivo de audio USB (altavoz) para mejorar el audio de los usuarios a distancia para el usuario local.

#### <span id="page-6-0"></span>**Seguridad**

El sistema Heart Connect incorpora medidas de seguridad para la protección de los datos de los pacientes y la integridad del sistema. Las medidas de seguridad admiten políticas y prácticas generales de seguridad. La reunión en línea, incluidas las imágenes que se transmiten, está codificada para garantizar que se protejan la información del paciente y los datos del dispositivo. Sonido de la reunion.<br>
Opciones:<br>
Si no se usa el sonido de comunicarse con los us<br>
Sepuede usar un dispervideo del usuario local<br>
Sepuede usar un dispervideo del usuario local<br>
Sepuede usar un dispervideo del usuario de d Se puede un de la statistique de la statistique de la statistique de la statistique de la statistique de la statistique de la statistique de la statistique de la statistique de la statistique de la statistique de la statis Se puede usar un dispositivo<br>
Se puede usar un dispositivo<br>
Se puede usar un dispositivo<br>
Se puede usar un dispositivo<br>
Seguridad<br>
El sistema Heart Connect incorpore<br>
de los pacientes y la integridad de<br>
prácticas generale Version der usuario der usuario der usuario de la seguridad del s<br>
El sistema Heart Connect incorpora media para el usuario de los pacientes y la integridad del s<br>
encicitas generales de seguridad. La transmitten, está cod Accession of the Content of the Content of the Content of the Content of the Content of the Content of the Content of the Content of the Content of the Content of the Content of the Content of the Content of the Content of Se puede usar un dispositivo de audio USB (altres de la segueixarios andistancia para el usuario local.<br>
El sistema Heart Connect incorpora medidas de segueixa de los pacientes y la integridad del sistema. Las medios de l Prácticas generales de seguridad. La reunitation de transmiten, está codificada para garanti $\sqrt{8}$  (los datos del dispositivo.<br>
Version de despositivo.<br>
Version de despositivo de datos del pacientes de la segurida del usu

Para más información sobre la seguridad de los datos del paciente, consulte el manual del usuario de gestión de datos del paciente (modelo 3931).

Para más información sobre la seguridad de la conectividad y las redes, consulte el manual del usuario de red y conectividad (modelo 3924).

#### <span id="page-6-1"></span>**Funciones de los usuarios**

#### **IMPORTANTE:**

- El usuario local debe saber cómo usar correctamente el sistema de programación LATITUDE™, porque en cualquier momento pueden producirse retrasos o pérdida de la comunicación de red. Si el usuario local es demasiado dependiente de un usuario a distancia, la pérdida o retraso de la comunicación de red podría conllevar riesgos para el paciente. Version de dispositivo.<br>
Para más información sobre la seguridad<br>
vérsica de dispositivo de dispositivo de dispositivo de dispositivo de la seguridad<br>
del usuario de red y conectividad (model<br>
California de red y conectivi Para más información sobre la seguridad de los datistario de gestión de datos del paciente (modelo.<br>Para más información sobre la seguridad de la conde<br>la usuario de red y conectividad (modelo.3924).<br>**Eu usuario de la Cone** de los pacientes y la integridad del sistema. Las medidas de seguridad<br>prácticas generales de seguridad, La reunión en línea, incluidas las imáticas del dispositivo.<br>Transmission de datos del paciente (modelo 3931).<br>Para m Unciones de los usuarios<br>
IPORTANTE:<br>
El usuario local debe saber como usar contrata.<br>
LATITUDE<sup>TM</sup>, porque en cualquier mome la comunicación de red. Si el usuario local de red.<br>
distancia, la pérdida o retraso de la compl vario de red y conectividad (modelo 3924).<br>
Since de los usuarios<br>
In test de los usuarios<br>
Il usuario local debe saber como usar correctamente el siste<br>
ATITUDE™, porque en cualquier momento pueden production<br>
a comunica Novelles de dos usuarios de la correctamente el sistemation de red Sistemation de red Sistemation de red Sistemation de red Sistemation de red Sistemation de red Sistemation de red Sistemation de red Sistemation de red Sis Iocal debe saber cómo usar correctamente el sistema<br>
™, porque en cualquier momento pueden producirse<br>
cación de red. Si el usuario local es demasiado depen<br>
la pérdida o retraso de la comunicación de red podría<br>
e.<br>
loca
	- El usuario local debe cumplir con el grado esperado de competencia para usar el sistema de programación LATITUDE™ para sus fines previstos. Consulte el funcionamiento y el uso del programador de modelo 3300 en el manual del usuario del sistema de programación LATITUDE™, modelo 3300.
	- Durante una reunión en línea, los participantes de la reunión deben tener expectativas claras acerca de las responsabilidades relativas a la atención del paciente por parte del usuario local, frente a los usuarios a distancia. Pueden producirse situaciones con respecto a los pacientes y al equipo médico conectado que requieran<br>
	una respuesta rápida por parte del usuario local. Este debe estar preparado para<br>
	responder a dichas situaciones.<br>
	rio local una respuesta rápida por parte del usuario local. Este debe estar preparado para responder a dichas situaciones. orque en cualquier momento pueden producirse<br>on de red. Si el usuario local es demasiado deper<br>erdida o retraso de la comunicación de red podría<br>al debe cumplir con el grado esperado de compete<br>ogramación LATITUDE<sup>m</sup> para **Si usuarios**<br>
	Si usuarios  $\chi$ <br>
	Si usuarios  $\chi$ <br>
	Si usuarios  $\chi$ <br>
	Si usuarios  $\chi$ <br>
	Si usuario basa correctamente persistema de programadon<br>
	da o rétraso de la comunicación de red podría conllevar resgos para<br>
	da o rét The cualquier momento pueden producirse retrasos o pérdida de<br>
	d. Si el usuario local es demasiado dependiente de un usuario a<br>
	retraso de la comunicación de red podría conllevar riesgos para<br>
	umplir con el grado esperado Version of de modelo 3300 en el manual del usuario<br>
	Version de la reunión deben tener<br>
	Version de la reunión deben tener<br>
	A las responsabilidades relativas a la atención de paciente<br>
	version de la reunión de paciente<br>
	paci Examples are a reunion deben tener<br>
	Sustaines a distancia. Pueden producirse<br>
	Sustaines a distancia. Pueden producirse<br>
	Latines of a requipo médico conectado que requieran<br>
	Latines de estar preparado para<br>
	amador de modelo Revistos. Were alle the connection of the model of the connection of the model of the connection of the model of the connection of the model of the connection of the connection of the connection of the connection of the co Güncel olmayan sürüm. Kola olmayının sürüm. Kola olmayının sürüm. Kola olmayının sürüm.

#### **Usuario local**

- Capaz de usar correctamente el programador de modelo 3300 y de cumplir con el grado esperado de competencia para sus fines previstos.
- Comienza la reunión en línea que compartirá el monitor del programador del modelo 3300. Processor of the Control of the Control of the Control of the Control of the Control of the Control of the Control of the Control of the Control of the Control of the Control of the Control of the Control of the Control of
- Localizado físicamente cerca del paciente y del programador del modelo 3300 que ejecuta la aplicación Heart Connect.
- Determina el uso de audio (teléfono o micrófono conectado por USB) y vídeo mediante una cámara USB opcional.

#### **Usuarios a distancia**

• Cualquiera que está participando en una reunión en línea y que no es el usuario local. Normalmente, los usuarios a distancia están situados a distancia del usuario local. ejecuta la aplicación Heatt<br>
• Determina el uso de audio<br>
mediante una cámara USB<br>
Usuarios a distancia<br>
• Cualquiera que está partici<br>
local. Normalmente, los us<br>
local.<br>
Capaces de participar en una ceunión<br>
reunión en l Cualquiera que está participando local. Normalmente, los usuarios<br>
local.<br>
Capãos de participar en una reunión<br>
Capãos de participar en una reunión<br>
Capãos de participar en una reunión<br>
Capãos de participar en una reunión<br>

Capaces de participar en una reunión en línea, pero no pueden comenzar una reunión en línea con el sistema Heart Connect.

#### **Participante en una reunión**

• Cualquiera que está incluido en una reunión en línea, incluidos los usuarios locales y a distancia.

#### <span id="page-7-0"></span>**Componentes**

Para ver una representación visual de los componentes del sistema Heart Connect, consulte Figura 1 Componentes del sistema Heart Connect en la página 1. Expansion Capaces de participante en un cualquiera que de la distancia. Version una representación visual de los de los de los de los de participante en una reunión de la conducta de los de los de los de los de los de los de los de los de los de los de los de los de los de los de los de los de Capaces de participar en una reunión<br>
reunión en línea con el sistema Heart<br>
Participante en una reunión<br>
a distancia.<br>
Componentes<br>
Rara ver una representación visual de los consulte Figura 1 Componentes del sistema<br>
sist Capaces de participar en una reunión en línea, per reunión en línea con el sistema Heart Connect.<br> **Participar en una reunión en línea con el sistema Heart Connect.**<br> **Participar en una reunión en línea con el sistema en** 

#### **Sistema local Heart Connect**

El sistema local Heart Connect contiene el programador modelo 3300, con la aplicación Heart Connect modelo 3932 instalada.

- El programador del modelo 3300 se conecta a Internet para establecer reuniones en línea con usuarios a distancia.
- El programador del modelo 3300 contiene un altavoz integrado<sup>1</sup> para obtener audio desde el usuario a distancia en reuniones en línea. Un micrófono USB externo, conectado, proporciona audio para la voz del usuario local. Componentes<br>
Para ver una representación visual de los consulte Figura 1 Componentes del sistema<br>
Sistema local Heart Connect contiene el p<br>
El sistema local Heart Connect contiene el p<br>
Heart Connect modelo 3302 instalada Para ver una representación visual de los correspondibles del sistema.<br>
Sistema local Heart Connect<br>
El sistema local Heart Connect contiene el proporte del sistema local Heart Connect contiene el proporte del modelo 3300 Para ver una representación visual de los componentes<br>
consulte Figura 1 Componentes del sistema Heart Conne<br>
Sistema local Heart Connect<br>
El sistema local Heart Connect contiene el programado<br>
Heart Connect modelo 3932 in **omponentes**<br>
a distancia.<br> **Stema** representación visual de los componentes del sistema Heart Consulte Figura 1 Componentes del sistema Heart Connect en la página 1.<br> **Stema** local Heart Connect contiene el programador mo El programador del modelo 3300 se estacialmente desde el usuarios a distancia.<br>El programador del modelo 3300 contiene desde el usuario a distancia en reuniones e<br>conectado, proporciona audio para la voz d<br>l. Cel usuario l I local Heart Connect contiene el programador modelo 3300<br>nect modelo 3932 instalada.<br>Ogramador del modelo 3300 se conecta a Internet para esta<br>con usuarios a distancia.<br>Ogramador del modelo 3300 contiene un altavoz integr mador del modelo 3300 se conecta a Internet para esta<br>
usuarios a distancia.<br>
mador del modelo 3300 contiene un altavoz integrado!<br>
usuario a distancia en reuniones en línea. Un micrófono<br>
o, proporciona audio para la voz Explanation of the method in a literation of the method in a literation of the method in a literation of the method in the method is a distancial entreprine in a literation local.<br>
We are very many campaign and the method

**NOTA:** El usuario local puede usar una cámara de vídeo para proporcionar vídeo del usuario local a los usuarios a distancia.

• La aplicación Heart Connect permite al usuario local establecer reuniones en línea con usuarios a distancia para compartir el monitor del programador del modelo 3300.

#### **Software a distancia de Heart Connect**

El usuario a distancia usa el software a distancia de Heart Connect para participar en<br>
reuniones en línea. El software a distancia de Heart Connect está formado por las<br>
siguientes aplicaciones:<br>
Software a distancia para reuniones en línea. El software a distancia de Heart Connect está formado por las siguientes aplicaciones: lor del modelo 3300 contiene un altavoz integrado<sup>1</sup> pario a distancia en reuniones en línea. Un micrófono U<br>roporciona audio para la voz del usuario local.<br>Polocal puede usar una cámara de vídeo para proporcionalizador a Elevision alare partial verzich alare partial verzionen alare estatunio alare estatunio alare di alare di alare<br>
Al puede usaruna cámara de vídeo para proporciarios a distancia.<br>
Internacional compartir el monitor del prog e usaruna cámara de vídeo para proporcionar vídeo del<br>
distancia.<br>
Externite al usuatio local establecer reuniones en línea con<br>
compartir el monitor del programador del modelo 3300.<br>
Tre connect<br>
fuvare a distancia de Hea Version of the Connect esta formado por last the Version of the Connect esta formado por last the Version of the Connect esta formado por last the Version of the Version of the Connect esta formado el usuario the Version o

- Software a distancia para iOS modelo 3935
- Software a distancia para Android modelo 3936
- Software a distancia para PC modelo 3937

El software a distancia de Heart Connect:

• Permite a los usuarios a distancia participar en reuniones en línea cuando el usuario local u otros usuarios a distancia los invitan. 1. Además, el usuario local puede usar un altavoz USB externo conectado.<br>2. Alta de California de California de California de California de California de California de California de California de California de California d Zastaraná verzia. Nepoužívač. raspective različica. Ne uporabite. Vanhentunut version sürüm. mes en linea cuando el usuario : Ata Xanado el usuario : Ata Xanado el usuario : Ata Xanado el usuario : Ata Xanado el usuario : Ata Xanado el usuario : Ata Xanado el usuario : Ata Xanado el usuario : Ata Xanado el usuario Güncel olmayan sürüm.

- Permite a los usuarios a distancia ver el monitor de vídeo compartido del equipo médico conectado.
- Es instalado por usuarios a distancia en dispositivos informáticos compatibles (no suministrados).

#### <span id="page-8-0"></span>**Limitaciones y consideraciones del sistema**

Lid versic

- **Programador del modelo 3300.** La aplicación Heart Connect está ideada para compartir la salida del monitor del programador del modelo 3300 con participantes de una reunión en línea. El usuario local tiene control sobre las funciones del programador del modelo 3300 durante toda la sesión de Heart Connect. meand de portugalisme<br>
Es instalado por usuario<br>
suministrados).<br>
Limitaciones y consi<br>
en programador del mode<br>
de una reunión en línea<br>
programador del mode<br>
Factores internos y ex<br>
pueden difícultar, retras<br>
algístema H Limitaciones y considerad<br>
a compartir la salida del modelo 3<br>
compartir la salida del monit<br>
de una reunión en línea. El un programador del modelo 33<br>
Factores internos y externo<br>
pueden dificultar, retasar o i<br>
pueden di
	- Factores internos y externos. Existen muchos factores internos y externos que pueden dificultar, retrasar o impedir que se comparta el monitor del programador del modelo 3300 con participantes de una reunión, y la comunicación por audio y vídeo del sistema Heart Connect. Estos factores pueden ser los siguientes: ERASTARALÁ Experience del modelo 3300<br>
	Version de una reunión en línea. El usua programador del modelo 3300<br>
	Pactores internos y externos.<br>
	pueden dificultar, retrasar o impodelo 3300<br>
	Modelo 3300 con participantes<br>
	del sistema Heart
		- **Internet.** Las variaciones de la calidad de la infraestructura de Internet y de los proveedores del servicio de Internet pueden afectar a la calidad y a la respuesta de la información de audio, vídeo y del monitor del programador del modelo 3300 que se comparte en una reunión en línea.

**Importante:** Una conexión de baja calidad puede hacer que la información del monitor de vídeo compartido, vista por un usuario a distancia, esté desincronizada con el monitor del equipo médico. Además, si hay una pérdida de comunicación de vídeo o audio entre el usuario local y el usuario a distancia, puede haber un retraso de aproximadamente 30 segundos antes de que se indique la pérdida. Si la calidad baja de la conexión persiste, póngase en contacto con su departamento local de TI de Boston Scientific. de una reunión en línea. El usuario local tiene<br>
Factores internos y externos. Existen mucho:<br>
pueden dificultar, retrasar o impedir que se colonidade 3300 con participantes de una reunión<br>
el sistema Heart Connect. Estos  $\begin{array}{ccc}\n & \text{A} & \text{B} \\
\end{array}$ Version of the monitor de al transmission of the monitor de intensition of the monitor de video comparido, vista por un desincronizada con el monitor del equipo de comunicación de video o audio entre puede haber un retraso del Sistema Heart Connect. Estos factores pueden ser los siguiente<br>
Internet. Las variaciones de la calidad de la infraestructura d<br>
proveedores del servico de Internet pueden afectar a la calid<br>
de la información de audio

– **Red local.** Las variaciones de la localización y de la calidad de los puntos de acceso de la red local y la infraestructura de la red relacionada (p. ej., la intensidad de la señal de un Internet activo) o la presencia de un cortafuegos pueden afectar a la calidad y a la respuesta de la información de audio, vídeo y del monitor del programador del modelo 3300 que se comparte en una reunión en línea. Jersion op desincronizada con el monitor del equipo médico. Ade de comunicación de vídeo o audio entre el usuario loca puede haber un retraso de aproximadamente 30 seguindique la pérdida. Si la calidad baja de la conexión perontacto puede haber un retraso de aproximadamente 30 segunindique la pérdida. Si la calidad baja de la conexión persontacto con su departamento local de Tl de Boston Scienceso de la red local y la infraestructura de la red relacio Secondo Superialmento cola de 11 de bossoni secondo<br> **local.** Las variaciónes de la localización y de la calidad<br>
so de la red local y la infraestructura de la red relacion<br>
sidad de la señal de ún Internet áctivo) o la pr ad de la señal de ún Internet activol o la presenciade de la señal de ún Internet activol o la presenciade de la informa<br>
afectar a la calidad y a la respuesta de la informa<br>
itor del programador del modelo 3300 que se con ción de video o audio entre el usuario local y el usuario a distancia,<br>
un retraso de aproximadamente 30 segundos antes de que se<br>
serídida. Si la calidad baja de la conexión persiste, póngase en<br>
su departamento local de Señal de Un Internet activo) o la presencia de un cortafuegos<br>
I la calidad y a la respuesta de la información de audio, vídeo y<br>
orogramador del modelo 3300 que se comparte en una reunión<br>
El material consider una constit

– **Conexión móvil.** Las reuniones de Heart Connect que usan la conectividad móvil deben tener una conexión móvil 3G o mayor.

– **Acceso a una toma de corriente.** Para garantizar que el programador del modelo 3300 pueda funcionar de la manera prevista, se recomienda el acceso a una toma de corriente para evitar que la batería se agote. corriente. Para garantizar que el programador del cionar de la manera prevista, se recomienda el acce<br>ara evitar que la batería se agote.<br>de audio, vídeo y del monitor del programador del<br>a en una reunión en línea se puede

- **Equipo.** La información de audio, vídeo y del monitor del programador del modelo 3300 compartida en una reunión en línea se puede retrasar o impedir por alguna de las siguientes causas:
	- El programador del modelo 3300 no puede establecer una conexión fiable con la infraestructura de Internet.
- Los dispositivos informáticos de los usuarios a distancia tal vez no funcionan suficientemente bien como para admitir la comunicación de una reunión en línea. ente. Para garantizar que el programador del<br>
ar de la manera prevista, se recomienda el acceso a<br>
evitar que la batería se agote.<br>
udio, vídeo y del monitor del programador del<br>
una reunión en línea se puede retrasar o im Example to the programador del.<br>
The programador del.<br>
The programador del.<br>
The retriet.<br>
Sas:<br>
23300 no puede establecer una conexión fiable<br>
Sas:<br>
23300 no puede establecer una conexión fiable<br>
ernet.<br>
Sas:<br>
24212222222 Disputed establecer una conexión fiable For the Catalogue of the Catalogue of the Catalogue of the Catalogue of the Catalogue of the Catalogue of the Catalogue of the Catalogue of the Catalogue of the Catalogue of the Catalogue of the Catalogue of the Catalogue establecer una conexión tiable<br>Sa distancia tal vez no<br>admitirla comunicación de una ciclo<br>admitirla comunicación de una ciclo<br>SA distancia de una ciclo de la ciclo de la ciclo de la ciclo de la ciclo de la ciclo de la cic
- Para proporcionar audio del usuario local al usar el programador del modelo 3300, debe conectarse un micrófono a un puerto USB disponible en el programador .
- **Seguridad de la red y de los datos.** El sistema Heart Connect usa protocolos aceptados por el sector para la autentificación de los usuarios y el cifrado de los datos transmitidos. Se considera una buena práctica conectarse solamente a redes administradas y seguras. Para más información sobre la seguridad de la conectividad y las redes, consulte el manual del usuario de red y conectividad (modelo 3924).

#### <span id="page-9-0"></span>**USUARIO LOCAL: CONFIGURACIÓN Y UTILIZACIÓN DEL SISTEMA HEART CONNECT**

Se proporcionan las siguientes instrucciones para que el usuario conecte los componentes del sistema Heart Connect y configure el sistema a una red con acceso a Internet. Si desea asistencia, póngase en contacto con Boston Scientific, cuya información encontrará en la contraportada de este manual, o póngase en contacto con un representante local de Boston Scientific. modelo ssou, de en el programad<br>
en el programad<br>
de la red y de<br>
aceptados por el sector par<br>
transmitidos. Se considera<br>
administradas y seguras. P<br>
y las redes, consulte el *ma*<br> **OCSUARIO LOCAL: CONF<br>
HEART CONNECT**<br>
S Vias redes, co.<br> **LISUARIO LOCASTARIO LOCASTARIO LOCASTARIO LOCASTARIO LOCASTARIO LOCASTARIO SE EN EL CASTENTE DE CONFIGURACIÓN**<br>
LES CONFIGURACIÓN<br>
LES Sistema Heart Co.<br>
LES Sistema Heart Co. transmitidos. Se considera una b<br>
administradas y seguras. Para m<br>
y las redes, consulte el *manual c*<br>
y las redes, consulte el *manual c*<br> **HEART CONNECT**<br>
Se proporcionan las siguientes instructed<br>
el sistema Heart Conn Vas redes, consulte el manual del<br>
Vas redes, consulte el manual del<br>
VERART CONNECT<br>
Se proporcionan las siguientes instrucciones del sistema Heart Connect y configure el<br>
esistencia, póngase en contacto con Bos<br>
Boston S VISUARIO LOCAL: CONFIGURACE TRANT CONNECT<br>
SE proporcionan las siguientes instrucciones para que e<br>
del sistema Heart Connect y configure el sistema a una<br>
contraportada de este manual, o póngase en contacto considerativa.<br>
El sistema Heart Connect

#### <span id="page-9-1"></span>**Configuración de una conexión a Internet**

El sistema Heart Connect usa el programador modelo 3300 para conectarse a Internet. Trabaje con su administrador de sistema para asegurarse de que se haya aprobado el uso del sistema Heart Connect en su entorno de red.

#### **NOTA:** Para configurar una conexión <sup>a</sup> Internet, consulte las instrucciones en el manual del usuario de red y conectividad del modelo 3924.

Al seleccionar la aplicación Heart Connect en el menú Utilidades del programador del modelo 3300, si se conecta satisfactoriamente a una red configurada previamente y puede tener acceso a Internet, se abrirá la ventana Administrar reunión con el botón Reunirse ahora de la aplicación Heart Connect. Al selectionar la aplicación Heart Connect en el menú Utilidades del programador del<br>
modelo 3300, si se conecta satisfactoriamente a una red configurada previamente y puede<br>
tener acceso a Internet, se abrirá la ventana A Sistenda, póngase en contacto con Bostom<br>
Contraportada de este manual, o póngase e<br>
Boston Scientific.<br>
El sistema Heart Connect usa el programad<br>
Trabaje con su administrador de sistema parte<br>
del sistema Heart Connect e Boston Scientinc.<br>
Configuración de una conexión<br>
El sistema Heart Connect usa el programador<br>
Trabaje con su administrador de sistema parte<br>
del sistema Heart Connect en su entorno de<br>
CNOTA: Para configurar una conexión Boston Scientific.<br> **Configuración de una conexión a Inter**<br>
El sistema Heart Connect usa el programador modelo :<br>
Trabaje con su administrador de sistema para asegural<br>
del sistema Heart Connect en su entorno de red.<br> **NO** al sistema Heart Connect y configure el sistema a una red con acceso a lniferanta póngase en contacto con Boston Scientific, cuya información en intraportada de sete manual, o póngase en contacto con un representant<br>sistem 1. Para connigurar una conexión a interneistario de red y conectividad del modelo 39.<br>eccionar la aplicación Heart Connect en el n<br>lo 3300, si se conecta satisfactoriamente a<br>acceso a Internet, se abrirá la ventana Adm<br>de in su administrador de sistema para asegurarse de que se la Heart Connect en su entorno de red.<br>Para configurar una conexión a Internet, consulte las instrucio de red y conectividad del modelo 3924.<br>Non la aplicación Heart configurar una conexión a Internet, consulte las instrucciones de la plicación Heart Connect en el menú Utilidades de la siste conecta satisfactoriamente a una red configurada l'hternet, se abrirá la ventana Administrar re en so en verdien af dit is en versier af dit is en versier af dit is en versier af dit is en versier and the main transfer and a set a state of a district and a persian and a district and a district and a district and a di

Si no hay una conexión activa con Internet en el programador del modelo 3300 al pulsar el botón Reunirse ahora, en la ventana emergente de error de conexión se puede leer "Compruebe su conexión de red". r, se abita la verticalia Administrat Temiori Correl<br>
Heart Connect<br>
The la ventana emergente de error de conexión se<br>
en la ventana emergente de error de conexión se<br>
on de red".<br>
Sentan unas instrucciones básicas sobre e

A continuación, se presentan unas instrucciones básicas sobre el uso de la aplicación Heart Connect para comenzar una reunión en línea.

#### <span id="page-9-2"></span>**Contactos del sistema Heart Connect**

#### **Contactos de Boston Scientific**

recibir asistencia técnica. Se pueden configurar estos contactos para el programador específico del modelo 3300. mechanisment en el programador del modelo 3300 al pulsar en mana emergente de error de conexión se puede leer<br>d."<br>mas instrucciones básicas sobre el uso de la aplicación Hear<br>unión en línea.<br>**Heart Connect**<br>t.<br>c. Connect p Werstein Manufacturi et al. Allen Controlled a 3300 al pulsar et al.<br>
Internet en el programador del modelo 3300 al pulsar el Natural de error de conexión se puede leer<br>
instrucciones básicas sobre el uso de la aplicación Versão obsoleta. Não utilize. Versiune expirat<sup>ă</sup>. A nu se utiliza. onectarse con Boston Scientific con el fin de la programador<br>Lestos confactos para el programador<br>de la razlitica a personas concretas, por<br>a scientific Af conectarse con un contacto.<br>Persona. (Castarela razlitica de la ra

Hay dos tipos de contactos de Boston Scientific:

**Contactos individuales.** Se podría incluir en esta lista a personas concretas, por ejemplo, representantes locales de Boston Scientific. Al conectarse con un contact<br>individual, se llama directamente a esa persona.<br> $\begin{pmatrix$ ejemplo, representantes locales de Boston Scientific. Al conectarse con un contacto individual, se llama directamente a esa persona. Predictos para el programador Vanhedos para el programador Vanhedos (a) a personas concretas, por a lia kontroller and a personas concretas e for a lia kontroller and a lia kontroller<br>A concertaise con un contacto.<br>La concertu nuclear de lia kontroller and a lia kontroller para el programador<br>Gesonas concietas, por islamical • **Contactos de grupo.** Al establecer la conexión con un grupo de contacto se hace una llamada a personas asignadas al grupo de contacto seleccionado y un miembro del grupo responde a la llamada.

Para solicitar cambios a los contactos de grupo de Boston Scientific para el sistema Heart Connect, póngase en contacto con Boston Scientific Corporation, cuya información encontrará en la contraportada de este manual, o póngase en contacto con un representante local de Boston Scientific. Mamada a personas as experience de la lla<br>
Para solicitar cambios a<br>
Para solicitar cambios a<br>
Heart Connect, póngase<br>
información encontrará<br> **Otros contactos<br>
Se puede usar el sistema He**<br>
parte del personal de Bostor<br>

#### **Otros contactos**

Se puede usar el sistema Heart Connect para conectarse con otras personas que no forman parte del personal de Boston Scientific.

#### **Añadir contactos**

Se pueden crear y gestionar personas de Boston Scientific y otros contactos en la aplicación Heart Connect, en el programador de modelo 3300 del usuario local, y Boston Scientific no puede gestionarlos a distancia. Zastaralá verze. Nepoužívat. información encontrará en la<br>
con un representante local d<br>
Otros contactos<br>
Se puede usar el sistema Heart Co<br>
parte del personal de Boston Science<br>
Se pueden crear y gestionar perso<br>
aplicación Heart Connect, en el propo Offres contactos<br>
Se puede usar el sistema Heart Conn<br>
parte del personal de Boston Scientific<br>
Se pueden crear y gestionar persona<br>
aplicación Heart Connect, en el programa<br>
Scientific no puede gestionarlos a dispositivo Se puede usar el sistema neart connectes<br>
Se pueden crear y gestionar personas complicación Heart Connect, en el program<br>
Scientific no puede gestionarlos a dista<br>
Para añadir contectos:<br>
Para añadir contectos:<br>
Carre de l The Se puede usar el sistema Heart Connect para conect<br>
2014<br>
2016<br>
2017<br>
2018<br>
2018<br>
2018<br>
2019<br>
2019<br>
2019<br>
2019<br>
2019<br>
2019<br>
2019<br>
2019<br>
2019<br>
2019<br>
2019<br>
2019<br>
2019<br>
2019<br>
2019<br>
2019<br>
2019<br>
2019<br>
2019<br>
2019<br>
2019<br>
201

#### **Para añadir contactos**:

- 1. En el menú **Utilidades** del programador del modelo 3300, pulse la pestaña **Heart Connect** para que se muestre la ventana principal de **Heart Connect**.
- 2. Pulse el botón **Reunirse ahora** para que se muestre la ventana **Administrar reunión**. Sientific no puede gestionarlos a distantiera de la programa de Santa de Valle de la programa de Santa de la programa de Santa de la programa de Santa de la programa de Santa de la programa de la programa de la programa de Version of the menu Utilidades del program<br>
Version connect para que se muestre la ver<br>
Version de la botón Reunixe ahora para<br>
Pulse el botón al lado de Añadir direction al lado de Añadir direction al lado de Añadir direc
	- 3. Pulse el botón Editar para que se muestre la ventana **Editar contactos**.
	- 4. Pulse el botón al lado de Añadir dirección de correo electrónico de contacto ahora para que se muestre la ventana **Añadir contacto**.
	- Pulse la zona del botón al lado del correo electrónico para que se muestre la ventana de teclado.
	- Escriba la dirección de correo electrónico de un contacto; luego, pulse el botón **Aceptar cambios** para que se muestre la ventana **Añadir contacto**.
- 7. Pulse el botón **Añadir** para enviar una invitación a un contacto a esa dirección de En el menú Utilidades del programador del menú Villidades del programador del mentaña principales el botón Reunise ahora para que se muestre la version el para que se muestre la ventaña Añadir contante per periodici de par Allica verzija. Para del programador de modelo 3300 del usuar<br>
Scientific no puede gestionarlos a distancia.<br>
Para añadir contactos:<br>
1. Enel menú Utilidades del programador del modelo 3300, pulse la connect para que se mu Francisco de muestre la ventana **Añadir**<br>Pulse la zona del botón al lado del corre<br>de teclado.<br>Escriba la dirección de correo electrónico<br>**Aceptar cambios** para que se muestre<br>Pulse el botón Añadir para enviar una i<br>correo vise el botón Editar para que se muestre la ventana Editar<br>vise el botón al lado de Añadir dirección de correo electrón<br>ara que se muestre la ventana Añadir contacto.<br>vise la zona del botón al lado del correo electrónico p el botón al lado de Añadir dirección de correo electrónico<br>que se muestre la ventána **Añadir contacto**.<br>la zona del botón al lado del correo electrónico para que<br>dado.<br>a la dirección de correo electrónico de un contacto; l
	- Repita los pasos 4 a 7 por cada contacto que se va a añadir.
	- 9. En la ventana **Editar contactos**, pulse el botón **Cerrar**.
	- 10. En la ventana **Administrar reunión**, pulse el botón **Cerrar**.

**NOTA:** Cada contacto recibe una invitación por correo electrónico y debe aceptar la solicitud para ser incluido en la lista Contactos. Para obtener información sobre la aceptación de invitaciones a contactos, consulte la "Aceptar invitaciones de contactos" en la [página](#page-18-0) 15. ona del botón al lado del correo electrónico para que<br>
o.<br>
dirección de correo electrónico de un contacto; luego,<br> **ambios** para que se muestre la ventana **Añadir cont**<br>
otón **Añadir** para enviar una invitación a un contac Elava de correo electronico de un contacto; luego<br>
bios para que se muestre la ventana Añadir cont<br>
Añadir para enviar una invitación a un contacto<br>
siós 4 a 7 por cada contacto que se va a añadir.<br>
Editar contactos, pulse Man per due se miessie la ventana cunta contactos.<br>
Ado de Añadir dirección de correo electrónico de contacto ahora<br>
tre la ventana **Añadir contacto**.<br>

botôn al lado del correo electrónico para que se muestre la ventana<br> a que se muestre la ventana Añadir contacto.<br>
roara enviar una invitación a un contacto a esa dirección de<br>
por cada contacto que se va a añadir.<br>
contactos, pulse el botón Cerrar.<br>
strar reunión, pulse el botón Cerrar.<br>
s New Breathonico de un contacto, ruego, puise el botonico de serviar una municípia invitación a un contacto de sea dirección de Nada contacto que se va a añadir.<br>
Trianglar el potón Cerrar.<br>
Trianglar el potón Cerrar.<br>
Tria Version observation observation observation observation observation observation of a contactos. Para obtener información sobre la contactos "en la pestaña Heart contactos" en la versiana principal de **Heart Connect.**<br>La ve m por correo electronico y debe aceptar la<br>
sulte la "Aceptar invitaciones de contactos" en la<br>
sulte la "Aceptar invitaciones de contactos" en la<br>
dor del modelo 3300, pulse la pestaña **Heart**<br>
ina principal de **Heart Con** 

#### **Para eliminar contactos**:

- 1. En el menú **Utilidades** del programador del modelo 3300, pulse la pestaña **Heart Connect** para que se muestre la ventana principal de **Heart Connect**. Maria Contactor Contactor Contactor Contactor Contactor Contactor Contactor Contactor Contactor Contactor Contactor Contactor Contactor Contactor Contactor Contactor Contactor Contactor Contactor Contactor Contactor Contac Ho 3300, pulse la pestaña Heart<br>de Heart Conflect.<br>Fre la ventana Administrar<br>Ana Editar Conflects Jersey Annual Contractors<br>ana Editar Contactos Jersey Annual Contractors<br>and Contactors Jersey Annual Tarack Baou pulse la pestaña Heart<br>Heart Connect.<br>Heart Connect.<br>Editar connect.<br>Editar contactos. et si distribuir.<br>Editar contactos. et si distribuir.
- 2. Pulse el botón **Reunirse ahora** para que se muestre la ventana **Administrar reunión**.
- 3. Pulse el botón Editar para que se muestre la ventana **Editar contactos**.
- 4. Seleccione la casilla de verificación al lado de la persona que desee quitar; luego, pulse el botón **Eliminar contactos seleccionados**.
- 5. Cuando se muestre la ventana de confirmación **Eliminar contactos**, pulse el botón **Eliminar** para quitar los contactos.
- 6. En la ventana **Editar contactos**, pulse el botón **Cerrar**.
- 7. En la ventana **Administrar reunión**, pulse el botón **Cerrar**.

#### <span id="page-11-0"></span>**Comenzar una reunión en línea**

**NOTA:** Asegúrese de que el programador del modelo 3300 esté enchufado <sup>a</sup> una toma de corriente <sup>o</sup> que tenga suficiente carga de batería (50 % <sup>o</sup> más) para efectuar reuniones en línea.

Antes de comenzar una reunión en línea de Heart Connect, recupere información del dispositivo del paciente y empiece una sesión con el paciente. Si la sesión con el paciente termina, la reunión en línea de Heart Connect también finalizará. La aplicación del analizador del sistema de estimulación (PSA) se puede iniciar después de que haya comenzado la reunión de Heart Connect. Puise et boton Eliminar co<br>
5. Cuando se muestre la vent<br>
Eliminar para quitar los co<br>
6. En la ventana Editar conta<br>
7. En la ventana Administrar<br> **Comenzar una reunión<br>
MOTA:** Asegúrese de que el p<br>
de corriente p que te Comenzar una<br>
Nora: Asegúrese<br>
de comenzar<br>
en línea.<br>
Antes de comenzar<br>
Antes de comenzar<br>
dispositivo del pacio<br>
termina, la reunión<br>
vora: Si hay una<br>
termina una sesión<br>
termina una sesión<br>
empezar una reunio T. En la ventana Administracreur<br>
Comenzar una reunión en<br>
WOTA: Asegúrese de que el progra<br>
de corriente o que tenga suficiente ca<br>
en línea.<br>
Antes de comenzar una reunión en línea.<br>
Antes de comenzar una reunión en líne Commenzar una reunión en línea<br>
de comenzar una reunión en línea<br>
en línea<br>
en línea<br>
Antes de comenzar una reunión en línea<br>
dispositivo del paciente y empiece una seriemina, la reunión en línea de Heart Co<br>
analizador de MOTA: Asegúrese de que el programador de corriente o que tenga suficiente carga con línea.<br>
Antes de comenzar una reunión en línea de dispositivo del paciente y empiece una ses dermina, la reunión en línea de Heart Command MOTA: Asegúrese de que el programador del modelo de corriente o que tenga suficiente carga de batería (50 en línea.<br>
Antes de comenzar una reunión en línea de Heart Condispositivo del paciente y empiece una sesión con el

**NOTA:** Si hay una reunión de Heart Connect en curso y el usuario local comienza <sup>o</sup> termina una sesión con un paciente, la reunión en línea termina y el usuario local debe empezar una reunión de Heart Connect.

**NOTA:** Asegúrese de finalizar una reunión de Heart Connect antes de usar2 funciones que eliminan el acceso de la barra superior de la pantalla del programador. Cuando estas funciones están activas, una reunión de Heart Connect continúa, pero no se puede finalizar. Commission of the art Commission of the art Commission of the art Commission of the art Connection.<br>
Commission of the art Connect.<br>
Commission of the Heart Connect.<br>
Commission of the Heart Connect.<br>
Commission of the Hea Comenzado la reunión de Heart Connecterium a una sesión con un paciente, la reunión de Heart Connecterium empezar una reunión de Heart Connecterium empezar una reunión de Heart Connecterium el acceso de la barra superior d comenzado la reunión de Heart Connect.<br>
NOTA: Si hay una reunión de Heart Connect en curso<br>
termina una sesión con un paciente, la reunión en líne<br>
empezar una reunión de Heart Connect.<br>
NOTA: Asegúrese de finalizar una re Spositivo del paciente y empiece una sesión con el paciente. Si la sesión minia, la reunión en línea de Heart Connect también finalizará. La aplicación del sistema de estimuladión (PSA) se puede iniciar después de comenzad Asegúrese de finalizar una reunión de Heart Connect antes<br>nan el acceso de la barra superior de la pantalla del program<br>están activas, una reunión de Heart Connect continúa, pero<br>se debe conectar un dispositivo de audio US In activas, una reunión de Heart Connect continúa, pero<br>be conectar un dispositivo de audio USB externo (miero<br>be conectar un dispositivo de audio USB externo (miero<br>anta activar el sonido de la reunión del usuario local.<br>

**NOTA:** Se debe conectar un dispositivo de audio USB externo (micrófono) al programador para activar el sonido de la reunión del usuario local. Se debe conectar un dispositivo de audionales de la reunión de Heart Conectar un dispositivo de audionales de la reunión<br>Amador para activar el sonido de la reunión<br>eden comenzar reuniones en línea median<br>cos o sin contact

Se pueden comenzar reuniones en línea mediante el uso de uno de dos métodos: con contactos o sin contactos.

#### **Con contactos**

#### **Para comenzar una reunión en línea con contactos**:

- 1. En la pantalla principal de Heart Connect, pulse el botón **Reunirse ahora**.
- 2. Seleccione los contactos que interesan.3 Se pueden seleccionar contactos de ambas listas.
- 3. Pulse el botón de audio deseado **Usar audio del programador**. En el caso de los usuarios internacionales, solo está disponible el audio del programador. Sin embargo, se pueden usar teléfonos personales para comunicars usuarios internacionales, solo está disponible el audio del programador. Sin embargo, se pueden usar teléfonos personales para comunicarse fuera de la reunión de Heart Connect. conectar un dispositivo de audio USB externo (micróficactivar el sonido de la reunión del usuario local.<br>Parte uniones en línea mediante el uso de uno de dos<br>Tractos.<br>Parte unión en línea con contactos.<br>Parte unión en líne Elavult verzió. Ne használja! a barra superior de la pantalla del programador. Cuando estas<br>
a reunión de Heart Connect continúa, pero no se puede<br>
de version de la reunión del usuario local.<br>
de la reunión de la reunión del usuario local.<br>
de la reuni Sen linea mediante el uso de uno de dos métodos: con<br>
Parart connect, pulse el botón Reunirse ahora.<br>
Ne Beseado — Usar audio del programador. En el caso de los solo está disponible el audio del programador. Sin<br>
solo está Versanta Se pueden seleccionar contactos de ambas<br>
Lisaraudio del programador. En el caso de los<br>
dá disponible el audio del programador. Sin<br>
do usos personales para comunicarse fuera de la reunión<br>
la ventana emergente y audio del programador. En el caso de los<br>inble, el audio del programador. Sin<br>prates para comunicarse fuera de la reunión.<br>
Eunión.<br>
A para emergente y pulse Acepto para<br>
A para en el dispositivo a distancia de la persona
- 4. Pulse el botón **Llamar** para comenzar la reunión.
- 5. Lea las condiciones de servicio en la ventana emergente y pulse **Acepto** para continuar. Vanhente välisle Acepto para Vanhentunut version vanhentunut version vanhentunut version vanhentunut version vanhentunut version vanhentunut version vanhentunut version vanhentunut version vanhentunut version vanhentunut v The y pulse Acepto para Je i ja Ko J
- 
- 2. Funciones tales como Electrocauterio, modo IRM y Desc. STAT de PSA. 3. El software a distancia de Heart Connect debe estar activo en el dispositivo a distancia de la persona para poder seleccionarla. Güncel olmayan sürüm.

La pantalla indica que se está llamando a los contactos. Los contactos que aceptan la invitación para la reunión se muestran en la reunión actual dentro de la ventana **Administrar reunión**, así como en la pantalla principal de Heart Connect. Los contactos que declinan la invitación para la reunión se muestran en la reunión actual como "Llamada rechazada". Si un contacto invitado no responde durante un tiempo aproximado de un minuto, se cancela la invitación para dicho contacto. Si ningún contacto acepta la reunión, la aplicación Heart Connect finaliza automáticamente la reunión. Monday and a reunion se<br>
Administrar reunión, así co<br>
que declinan la invitación pa<br>
rechazada". Si un contacto in<br>
minuto, se cancela la invitación<br>
la aplicación Heart Connect f<br>
MOTA: Si se invita a un grupo<br>
fardar más

**NOTA:** Si se invita <sup>a</sup> un grupo de contacto de los servicios técnicos, la respuesta puede tardar más tiempo si algunas personas del grupo no están disponibles.

**NOTA:** La presencia de varios usuarios <sup>a</sup> distancia en una reunión en línea puede ralentizar la ejecución de la reunión. En la pantalla de Heart Connect pueden mostrarse entre uno y hasta un máximo de cuatro participantes.

**NOTA:** En el formato de vídeo de la galería de la pantalla de Heart Connect pueden mostrarse entre uno y hasta un máximo de cuatro participantes.

#### **Sin contactos**

Se puede iniciar una reunión en línea sin seleccionar contactos; para ello, pulse el botón **Reunirse ahora** en la pantalla de inicio de Heart Connect. Se pueden añadir participantes para la reunión; para ello, pulse el botón **Administrar reunión** en la pantalla principal de Heart Connect, seleccionando los participantes, y después, pulse el botón **Añadir un participante**. Asimismo, un usuario a distancia puede entrar en una reunión existente introduciendo el ID de la reunión proporcionado por el usuario local. El ID de la reunión se muestra en la pantalla de inicio de la pantalla de la pantalla de la pantalla de la pantalla de la pantalla de le derecha de varios de la pantalla de le derecha de la pantalla de le derecha de varios en la pantalla de le d detalles, consulte "Realizar una reunión en línea" en la página 9. **Realizar una reunión en línea**<br>
Alexandrica de varios usuarios a distancia relentizar la ejecución de la reunión. En la pantalla centre uno y hasta un máximo de cuatro participante.<br> **RECAL EN EN CONTACCES de la galería NOTA:** Si se in<br>
fardar más tiem<br> **NOTA:** La pre-<br> **NOTA:** La pre-<br> **NOTA:** En el fa<br>
entre uno y has<br> **NOTA:** En el fa<br> **NOTA:** En el fa<br> **NOTA:** En el fa<br> **NOTA:** En el fa<br> **NOTA:** En el fa<br> **NOTA:** En el fa<br> **NOTA:** En For Example 2020<br>
For Galicia of Heart Connect finalization Heart Connect finalization Heart Connect finalization.<br>
MOTA: La presencia de varios de varios de varios de varios de varios de varios de varios de varios de vari Morta. La presencia de varios usuario.<br>
Falentizar la ejecución de la reunión. En<br>
entre uno y hasta un máximo de cuatro<br>
MOTA: En el formato de vídeo de la g<br>
MOTA: En el formato de vídeo de la g<br>
MOTA: En el formato de v Sin contactos<br>
Sin contactos<br>
Sin contactos<br>
Reunirse ahora en la pantalla de inicio<br>
para la reunión; para ello, pulse el botó<br>
Heart Connect, seleccionando los partici<br>
participante. Asimismo, un usuario a dintroduciendo Version a no utilizar al constant a participante. Significant a participante al construction and the participant of the participant of the participant of the participant of the participant of the participant of the partici Mostrace entre uno y hasta un máximo de cuatro participantes.<br>
Sin contactos<br>
Se puede iniciar una reunión en línea sin selectionar contactos; para elle<br>
Reunise ahora en la pantalla de inicio de Heart Connect, selectionar pante. Asimismo, un usuano a distancia puede entraren u<br>
diciendo el ID de la reunión proporcionado por el usuario lo<br>
fa en la esquina inferior derecha de la pantalla Administrar<br>
si, consulte "Realizar una reunión en lín

# **Acceso a los elementos de la reunión**<br>Acceso a los elementos de la reunión

<span id="page-12-0"></span>Para tener acceso a los elementos de la reunión una vez que se comparte la pantalla, pulse<br>
el botón **Utilidades** y duego, pulse la pestaña Heart Connect en la página 10.<br>
del modelo 3300: Ventana de Heart Connect en la pá el botón Utilidades y, luego, pulse la pestaña Heart Connect Vease Figura 2 Programador del modelo 3300: ventana de Heart Connect en la página 10. Malles, consulte "Realizar una reunión en línea<br> **ealizar una reunión en línea**<br>
Ceso a los elementos de la reunión<br>
Tra tener acceso a los elementos de la reunión<br>
botón **Utilidades y**, luego, pulse la pestañ<br>
el modelo 3 Noveconde Contrast Contrast Contrast Contrast Contrast Contrast Contrast Contrast Contrast Contrast Contrast Contrast Contrast Contrast Contrast Contrast Contrast Contrast Contrast Contrast Contrast Contrast Contrast Contr Ma reunion en línea Elava de Hermentos de la reunión una vez que se com inferior derecha de la pantalla Administrar reunión. Para más<br>lizar una reunión en línea" en la página 9.<br>**iníón en línea**<br>de de la pestaña Heart Connect véase Figura 2 Programador<br>de de la pestaña Heart Connect véase Figu mentos de la reunión una vezque se comparte la pantalla, pulse<br>o, pulse la pestaña Heart Connect. Véase Figura 2 Programador<br>de Heart Connect emla página. 10.<br>de Heart Connect emla página. 10.<br>de Heart Connect emla página.

Tastarana vertia Nepourthair

złośloń: informatikuszki Versão obsoleta. Improviduativa.<br>Versão obsoleta. Improviduativa.<br>Versão obsoleta. Improviduativa.<br>Versão obsoleta. Improviduativa.

Vanhentunut version, Anviand<br>Predigitäritäritelijärjänd<br>Predigitäritäritelijärjänd<br>arangartunut version, Anviand<br>Samentunut version, Anviand<br>Samentunut version, Anviand<br>Samentunut version, Anviand

or siralia. Nerve i kjäldrad<br>etglerad version. Anjänd<br>anavärinistuersion. Anjändra<br>anensunuersion. Anjändrad<br>anensunuersion. Anjüm.<br>anensunuersion. Anjüm.

startikler olmayan sürüm.<br>Anathörice. He ikia katalor<br>anathörice. Kullanmand<br>anathörice. Kullan.<br>Katalormayan sürüm.<br>anatonmayan sürüm.

Versiune expirată. Negotitula.<br>Sisteman de Primonia e utiliza.<br>Sisteman de Primonia e utiliza.<br>Sisteman de Primonia e uportiza.<br>Sisteman de Primonia e Sisteman.<br>Negiune e primonia e Sisteman.

Versão obsolutiva. Não vitilize.<br>Sen version. Não vitilize.<br>Sen version. Não vitilize.<br>Sen versão de vitiliza. Não vitilize.<br>Nersão dos expirativa. Não vitiliza.<br>Versão de expirativa. Não

<span id="page-13-0"></span>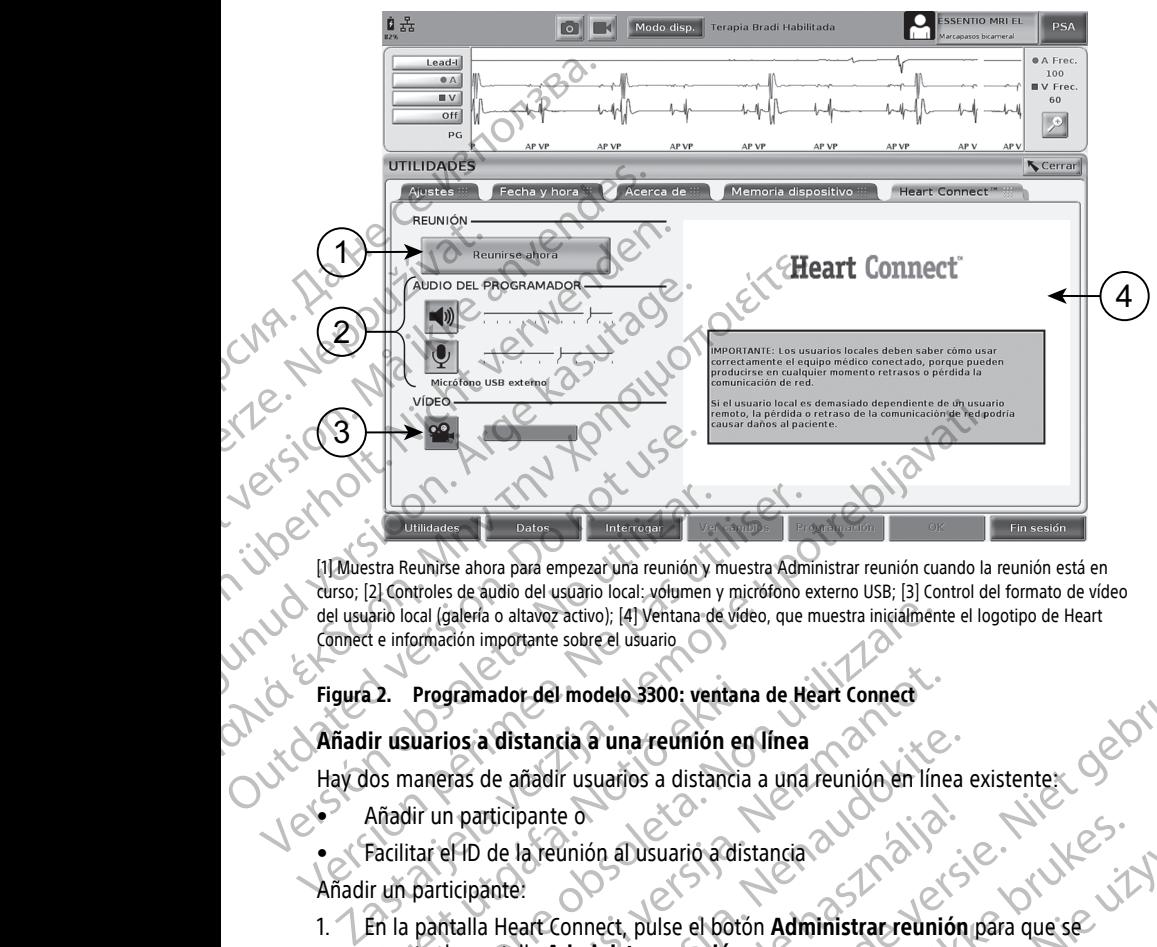

[1] Muestra Reunirse ahora para empezar una reunión y muestra Administrar reunión cuando la reunión está en curso; [2] Controles de audio del usuario local: volumen y micrófono externo USB; [3] Control del formato de vídeo del usuario local (galería o altavoz activo); [4] Ventana de vídeo, que muestra inicialmente el logotipo de Heart<br>Comect e información importante sobre el usuario<br>Figura 2. Programador del modelo 3300: ventana de Heart Con Connect e información importante sobre el usuario Versión observativos: (1) Muestra Reunirse ahora para empezar una reunión y harcos.<br>
(1) Muestra Reunirse ahora para empezar una reunión y harcos.<br>
(2) Controles de audio del usuario local; volumen y del usuario local (gal Version per la maria de la maria de la maria de la maria de la maria de la maria de la maria de la maria de la maria de la maria de la maria de la maria de la maria de la maria de la maria de la maria de la maria de la mar

#### **Figura 2. Programador del modelo 3300: ventana de Heart Connect**

#### **Añadir usuarios a distancia a una reunión en línea**

Hay dos maneras de añadir usuarios a distancia a una reunión en línea existente:

- Añadir un participante o
- Facilitar el ID de la reunión al usuario a distancia

#### Añadir un participante:

- 1. En la pantalla Heart Connect, pulse el botón **Administrar reunión** para que se muestre la pantalla **Administrar reunión**. Experimentor del modelo 3300: ventana<br>
ir usuarios a distancia a una reunión en<br>
os maneras de añadir usuarios a distancia<br>
Añadir un participante o<br>
Facilitar el ID de la reunión al usuario a dist<br>
Facilitar el ID de la r Scal (galería o altavoz activo); [4] Ventana de video, que muestra inicialmente formadon importante sobre el usuario<br> **Programador del modelo 3300: ventana de Heart Connectional de Modelo 3300: ventana de Heart Connectiona** Framador del modelo 3300: ventana de Heart Connections de la distancia a una reunión en línea<br>
Institutionale de la reunión alustrativa a una reunión en línea<br>
1 participante<br>
1 participante<br>
1 participante<br>
1 participante a distancia a una reunión en línea<br>de añadir usuarios a distancia a una reunión en línea<br>ricipante o<br>de la reunión al usuario a distancia.<br>Sante:<br>Paradir de la reunión de la lista.<br>Santa de la reunión de la lista de pueden
- 2. Seleccione los contactos que interesan de la lista. Se pueden seleccionar contactos de ambas listas.
- 3. Pulse el botón **Añadir un participante** para empezar una llamada al usuario o usuarios a distancia seleccionados.
- 4. Estos contactos seleccionados recibirán una llamada de su software a distancia de Heart Connect instalado si han iniciado sesión en el sistema Heart Connect. Consulte<br>la "Recepción de llamadas para reuniones en línea" en la página 15.<br>tar el ID de la reunión al usuario a distancia. la ["Recepción de llamadas para reuniones en línea" en la página 15.](#page-18-1) Parte de la Usuario a distancia.<br>
El parte de la Usuario a distancia.<br>
El parte de la Usuario a distancia.<br>
Al Administrar reunión.<br>
Al Administrar reunión.<br>
Al Administrar reunión.<br>
Al Administrar reunión.<br>
Al Administrar sobre el usuario<br>
dia a una reumión en Ilnea<br>
rispariso a distancia a una reumión en Ilnea<br>
rispariso a distancia a una reumión en Ilnea<br>
e o connect, pulse el botón Administrar reunión para que se<br>
donino a distancia a un In a Dusuario a distancia.<br>
The pulse el potón Administrar reunión para que se<br>
et, pulse el potón Administrar reunión para que se<br>
un interesande la lista. Se pueden seleccionar contactos de<br>
un participante para empezar Version de la lista. Se pueden seleccionar contactos de 11/2<br>
pante para empezar una llamada al usuario o control de 11/2<br>
S.<br>
S. dibirán una flamada de su software a distancia de 11/2<br>
S. distancia escriptiva en la papa d ara empezar una llamada al usuario per article en la flamada al usuario per article en la flamada de su software a distancia de la porta de la partalla de la partalla de la partalla de la partalla de la partalla de la part Reference of the temperature of the temperature of the temperature of the temperature of the temperature of the temperature of the temperature of the temperature of the temperature of the temperature of the temperature of Burian Connect. Consulte political originals.

Facilitar el ID de la reunión al usuario a distancia:

- 1. En la pantalla Heart Connect, pulse el botón **Administrar reunión** para que se muestre la pantalla **Administrar reunión**. For Premier Paraguese. And School Contained the Contained States of Contact Contained States and Contact Contact Contact Contact Contact Contact Contact Contact Contact Contact Contact Contact Contact Contact Contact Conta
- 2. El ID de la reunión está situado en la esquina inferior derecha de la pantalla Administrar reunión.

3. Facilite este ID de la reunión al usuario o usuarios a distancia.

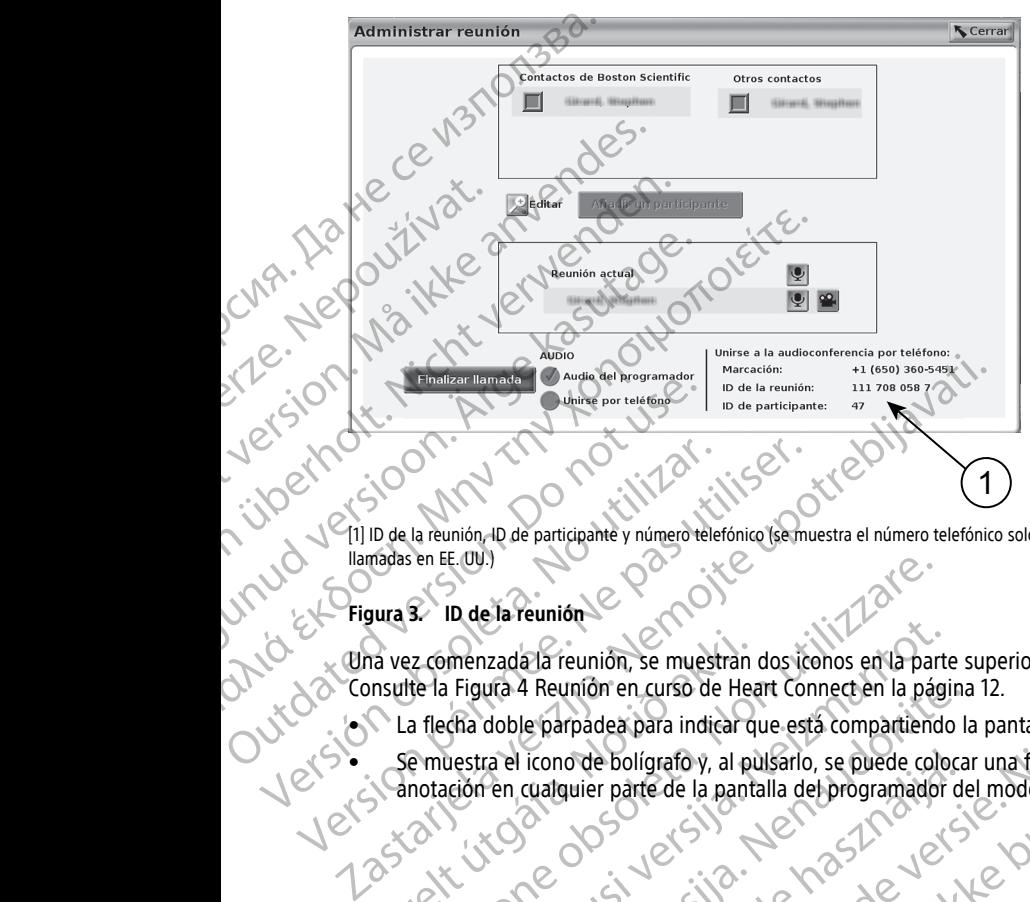

[1] ID de la reunión, ID de participante y número telefónico (se muestra el número telefónico solo en el caso de las llamadas en EE. UU.)

#### **Figura 3. ID de la reunión**

Una vez comenzada la reunión, se muestran dos iconos en la parte superior de la pantalla. Consulte la [Figura 4 Reunión en curso de Heart Connect en la página 12](#page-15-0). Examenzada la reunión.<br>
Se la de la Feunión de Marchando de Marchando de Marchando de Marchando de Marchando de Marchando de Marchando<br>
a flecha doble parpadea para indicar que está compartiend<br>
e muestra el icono de bolíg menzada la reunión, se muestran dos iconos en la parte<br>Figura 4 Reunión en curso de Heart Connect en la pági<br>cha doble parpadea para indicar que está compartiendo<br>restra el icono de bolígrafo y, al pulsarlo, se puede colo<br> ion Strange in antende versier and des tennes en versiers aussinaliste en versier antende versier and des tennes en versiers aussinaliste en versier antende versier and de versier antende versier and de versier and de vers

- La flecha doble parpadea para indicar que está compartiendo la pantalla.
- el se muestra el icono de bolígrafo y, al pulsario, se puede colocar una flecha de anotación en cualquier parte de la pantalla del programador del modelo 3300.<br>2 de la pantal de la pantalla del programador del modelo 3300.<br>2 de la pantal de la pantal de la programador del modelo 3300. Pasenua: Jerzib, Nedide Jerz, Julien<br>Pasenua: Jerzib, Nedide Jerz, Nize, Julien<br>Elavyk Jerzib, Nedide Skai, Napa, Nize, pase and the state of the state of the state of the state of the state of the state of the state of the state of the state of the state of the state of the state of the state of the state of the state of the state of the s Dit is een verouderde version Beligrafov, al pulsario, se puede colocar una flecha de realigrafov, al pulsario, se puede colocar una flecha de realigrafoversion. Nie używać. Skal ikke brukes. Nie używać. Nie używać. Nie używać. Nie używać. Nie używać.

Tastarahanturuk versio Anvano

Vanhentunut version, Anviand<br>Predigitäritäritelijärjänd<br>Predigitäritäritelijärjänd<br>arangartunut version, Anviand<br>Samentunut version, Anviand<br>Samentunut version, Anviand<br>Jannentunut version, Anviand

or siralia. Nerve i kjälken.<br>etglerad version. Anjänd<br>analdrad version. Anjänd<br>anentynyt version. Anjänd<br>anentynytesion. Anjüm.<br>anentynytesion. Anjüm.

standardan sürüm. Karalanmayının sürüm.

Versiune expirată. Negotitula.<br>Sisteman de Primonia e utiliza.<br>Sisteman de Primonia e utiliza.<br>Sisteman de Primonia e uportiza.<br>Sisteman de Primonia e Sisteman.<br>Negiune e primonia e Sisteman.

złośloń: informatikuszki Zastarela različica. Ne uporabite

Versão obsolutiva. Não vitilize.<br>Sen version. Não vitilize.<br>Sen version. Não vitilize.<br>Sen versão de vitiliza. Não vitilize.<br>Nersão dos expirativa. Não vitiliza.<br>Versão de expirativa. Não

<span id="page-15-0"></span>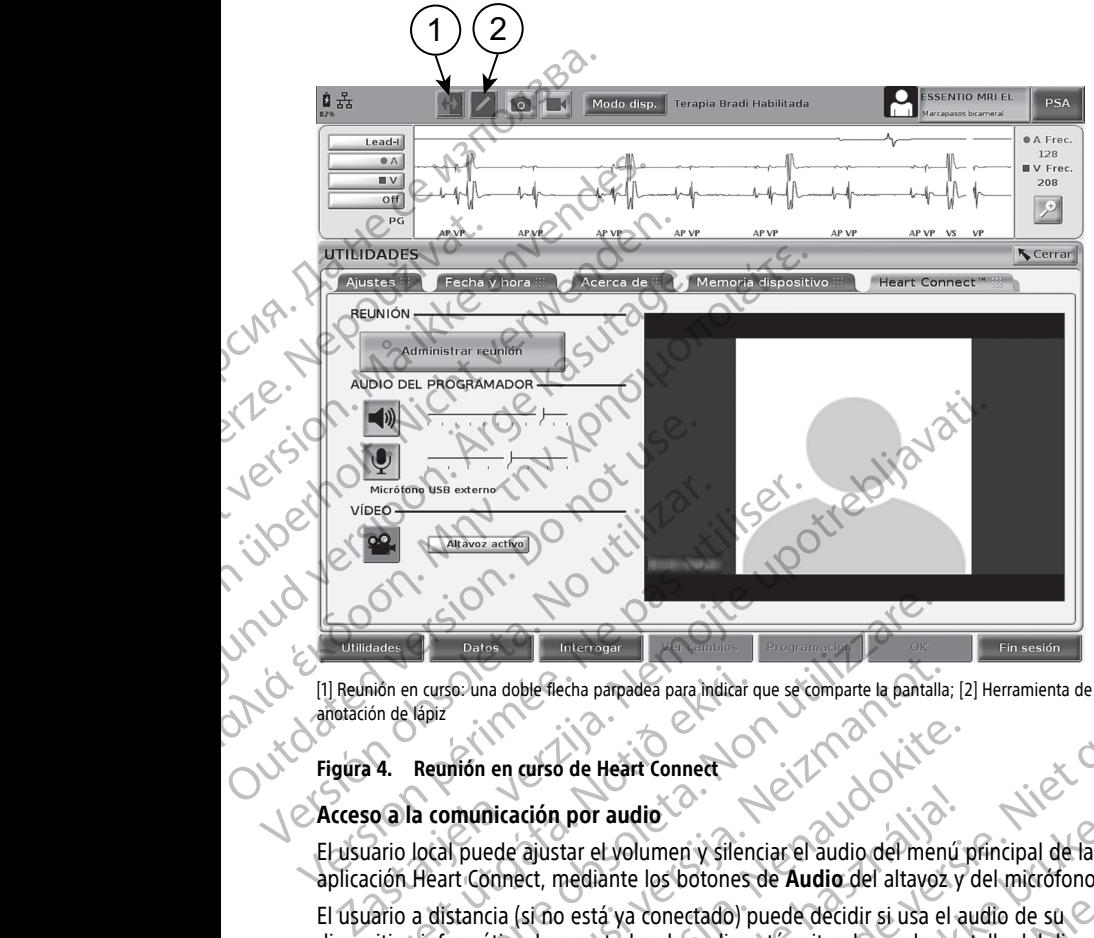

[1] Reunión en curso: una doble flecha parpadea para indicar que se comparte la pantalla; [2] Herramienta de<br>
Figura 4. Reunión en curso de Heart Connect<br>
Accessive de Leart Connect anotación de lápiz

#### **Figura 4. Reunión en curso de Heart Connect**

#### **Acceso a la comunicación por audio**

El usuario local puede ajustar el volumen y silenciar el audio del menú principal de la aplicación Heart Connect, mediante los botones de **Audio** del altavoz y del micrófono.

El usuario a distancia (si no está ya conectado) puede decidir si usa el audio de su  $\heartsuit$ dispositivo informático. Los controles de audio están situados en la pantalla del dispositivo informático del usuario a distancia. En el dispositivo informático, mueva el cursor para ver la barra emergente del menú de audio y vídeo. Además, se pueden usar teléfonos personales para comunicarse fuera de la reunión de Heart Connect. A de lápiz<br>
idio en curso una doble flecha parpadea para indicar con de lápiz<br>
14. Reunión en curso de Heart Connect<br>
14. Reunión en curso de Heart Connect<br>
14. Reunión en curso de Heart Connect<br>
14. Reunión en curso de He Datas Control Thermann and the Heart Connect of the Band of the Heart Connect Connect of the Heart Connect Connect Connect Connect Connect Connect Connect Connect Connect Connect Connect Connect Connect Connect Connect Con So una doble fiecha parpadea para indicar que se comparte la pantalla;<br>
Inón en curso de Heart Connect<br>
Municización por audio<br>
Neude ajustar el volumen y silenciar el audio del ment<br>
Intriconnect, mediante los botones de en curso de Heart Connect<br>
de ajustar el volumen y silenciar el audio del menú r<br>
ede ajustar el volumen y silenciar el audio del menú r<br>
sinect, mediante los botones de Audio del altavoz y<br>
cia (si no está ya conectado) p ción por audio<br>
ajustar el volumen y silenciar el audio del menú<br>
ict, mediante los botones de Audio del altavoz y<br>
si no está ya conectado) puede decidir si usa el a<br>
b. Los controles de audio están situados en la pan<br>
a Na paragolea para indicar que se comparte la pantalla; [2] Herramienta de<br>
Nor audio<br>
Distribution de versies de versies de versies de versies de versiers de versiers de versiers de versiers de versiers de versiers de vers Explore the skal in the skal in the skal in the skal in the skale in the skale in the skal in the skal in the skal in the skal in the skal in the skal in the skal in the skal in the skal in the skal in the skale in the ska

#### **Activación de la comunicación por vídeo**

El programador del modelo 3300 no tiene una cámara de vídeo incorporada; sin embargo, si se desea, se puede usar una cámara de vídeo USB externa. Si se usa la comunicación por vídeo, esta se puede apagar o encender seleccionando el botón **Vídeo** en la pantalla principal de Heart Connect.

El vídeo de cada usuario a distancia en la reunión puede mostrarse en la pantalla principal de Heart Connect. El usuario local puede elegir entre el vídeo del altavoz activo o el vídeo<br>de la galería, que muestra vídeos en miniatura de los usuarios remotos que tienen sur<br>vídeo activo.<br>12 de la galería, que muestra vídeos en miniatura de los usuarios remotos que tienen sur vídeo activo.<br>Vídeo activo.<br>12 vídeo activo. e dispositivo informático, mueva el cursor para ver<br>
version y video. Además, se pueden usar teléfonos<br>
la reunión de Heart Connect.<br>
de video USB externa. Si se usa la comunicación por<br>
en e una cámara de video incorporad Example of the two methods with the stars are the end of the stars and communicación por the stars is see usa la comunicación por tradicional de la terma. Si se usa la comunicación por tradicional de la terma de la pantall Vanhentunut version version version version version version version version version version version version version version version version version version version version version version version version version version ve ostrarse en la pantalla principal<br>För den altavaz activo o el video<br>För den altavaz activo o el video<br>För den altavaz activo o el video<br>Fördeo den altavaz activo o el video<br>Använd den altavaz activo o el video<br>Använd den a Gunce of the China State of the China State of the China State of the China State of the China State of the Ch<br>
The China State of the China State of the China State of the China State of the China State of the China State

**IMPORTANTE:** Una conexión de baja calidad puede hacer que la información del monitor de vídeo compartido, vista por un usuario a distancia, esté desincronizada con el monitor del equipo médico. Además, si hay una pérdida de comunicación de vídeo o audio entre el usuario local y el usuario a distancia, puede haber un retraso de aproximadamente 30 segundos antes de que se indique la pérdida. Si la calidad baja de la conexión persiste, póngase en contacto con su departamento local de TI de Boston Scientific. de video comparido, vista p<br>del equipo médico. Además,<br>usuario local y el usuario a d<br>30 segundos antes de que s<br>póngase en contacto con su<br>**Gestión de los participante**<br>El usuarios a distancia en una provincia de distanci

#### **Gestión de los participantes**

El usuario local puede gestionar los elementos de la siguiente lista con respecto a los usuarios a distancia en una reunión en línea. Se puede acceder a estos mediante el botón **Administrar reunión** en la pantalla principal de Heart Connect. El Gisuario Jocal<br>
Usuarios a distante de Antonistra relations de Antonistra relations de Antonistra relations de Antonistra relations de Castron de Antonistra relations de la contrata de Castron de Castron de Castron de C For Gallery and Participant Contractor Contractor Contractor Contractor Contractor Contractor Contractor Contractor Contractor Contractor Contractor Contractor Contractor Contractor Contractor Contractor Contractor Contrac El usuario local puede gestionar los distancia en una reunión en la pantalla.<br>
Añadir a un usuario a distancia en una reunión en la pantalla.<br>
Añadir a un usuario a distancia el metropolita de la Silenciar y activar el aud

- Añadir a un usuario a distancia a la reunión.
- Silenciar y activar el audio de un usuario a distancia.
- Encender y apagar el vídeo de un usuario a distancia.

#### **Fin de la reunión**

Hay tres maneras de finalizar una reunión:

- 1. Pulse el botón **Reunión en curso** (flechas parpadeantes) y pulse **Confirmar** para finalizar la reunión.
- **2.** En la pantalla principal de Heart Connect, pulse el botón **Administrar reunión**, pulse el botón **Finalizar llamada**; luego, pulse **Confirmar** para finalizar la reunión.
- Si está compartiendo su pantalla durante una sesión de paciente, pulse el botón **Finalizar sesión**; luego, pulse **Finalizar sesión** en la ventana emergente Confirmar final de sesión. Administrar reunión en la pantalla principal de la Contrata de Silenciar y activar el audio de un contrato de la contrato de la contrato de la contrato de la contrato de la contrato de la contrato de la contrato de la cont Solution and the material formula contract in the material formula control of the material formula control of the material formula control of the material formula control of the material formula control of the material fo  $10<sup>2</sup>$  Hay tres maneras de finalizar una reunidative de l'abordon de la partalla principal de Heart Control de La partalla principal de Heart Control de la partalla principal de Heart Control de la partalla principal Versicher Manteniniento del software Version per la particula de la particula de la particula de la particula de la particula de la particula de la particula de la particula de la particula de la particula de la particula de la particula de sesión.<br>
Version f Encenaer y apagar el video de un usuario a distancia.<br>
Fin de la reunión<br>
Hay tres maneras de finalizar una reunión:<br>
1. Pulse el botón Reunión en curso (flechas parpadeantes) y pulse (finalizar la reunión.<br>
2. En la panta

**NOTA:** Cuando el último usuario <sup>a</sup> distancia sale de la reunión, la reunión también termina para el usuario local.

#### **Mantenimiento del software local de Heart Connect**

#### **Actualizaciones del software local de Heart Connect**

Las actualizaciones del software de la aplicación Heart Connect se envían en línea, por Internet. Consulte las instrucciones™ para instalar las actualizaciones de software en el Manual del usuario del sistema de programación LATITUDE4 o póngase en contacto con Boston Scientific mediante la información que figura en la contraportada de este manual. final de sesión.<br>
Tra Cuando el último usuario a distancia mina para el usuario local.<br> **Initia para el usuario local.**<br> **Initia para el usuario local.**<br> **Initia para el software local de Hear**<br>
sactualizaciones del softw I poton Finalizar Hamada; Juego, puise Confirmar para un estión de pacificalizar sesión; luego, puise Finalizar sesión en la ventarial de sesión.<br>
Cuando el último usuario a distancia sale de la reunión, a para el usuario Examples in the Session.<br>
Mando el último usuario a distancia sale de la reunión la ventana<br>
Mando el último usuario a distancia sale de la reunión la<br>
imiento del software local de Heart Connect<br>
diones del software loca do el último usuario a distancia sale de la reunión, la representa de la contrata de la contrata de Heart Connection es del software local de Heart Connection es del software de la aplicación Heart Connection es del softw **to del software local de Heart Connect**<br>el software local de Heart Connect<br>del software de la aplicación Heart Connectse en<br>as instrucciones<sup>714</sup> para instalar las actualizacione<br>del sistema de programación LATITUDE<sup>4</sup> o ndo su pantalla durante una sesion de paciente, puise el boton<br>
luego, puise Finalizar sesión en la ventana emergente Confirmar<br>
Dital.<br>
Dital.<br>
Dital.<br>
Dital.<br>
Dital.<br>
Dital.<br>
Dital.<br>
Dital.<br>
Settiware local de Heart Conn

#### <span id="page-16-1"></span>**USUARIO A DISTANCIA: CONFIGURACIÓN Y UTILIZACIÓN DEL SISTEMA HEART CONNECT**

<span id="page-16-0"></span>Los usuarios a distancia se conectan a las reuniones del sistema Heart Connect mediante el software a distancia de Heart Connect y su propio dispositivo informático iOS, Android o Windows. La aplicación del software a distancia de Heart Connect permite a los usuarios recibir invitaciones del usuario local para entrar en una reunión o entrar mediante un ID de la reunión. Sortware local de Heart Connect<br>
are local de Heart Connect<br>
ware de la aplicación Heart Connect se envían en línea, por<br>
ucciones<sup>766</sup> para instalar las actualizaciones de software en e<br>
de programación LATITUDE<sup>4</sup> o póng Werste local de Heart Connect<br>
Docal de Heart Connect<br>
de de la aplicación Heart Connect<br>
de de la aplicación Heart Connect<br>
de programación LATITUDE<sup>4</sup> o póngase en contacto con<br>
nformación que figura en la contraportada Versão de Hander de Siena de Sienas.<br>
ONFIGURACIÓN Y UTILIZACIÓN DEL Son que figura en la contraportada de este manual.<br>
FIGURACIÓN Y UTILIZACIÓN DEL<br>
Ilas reuniones del sistema Heart Connect mediante els este propio dispositivo informático iOS, Android els sus<br>
distancia de Heart Connect p EURACIÓN Y UTILIZACIÓN DEL Exercise of the Content of the Search of the Search of the Search of the Search of the Search of the Search of the Search of the Search of the Search of the Search of the Search of the Search of the Search of the Search of For Content of Britain Content of Britain Content of Britain Content of Britain Content of Britain Content of Britain Content of Britain Content of Britain Content of Britain Content of Britain Content of Britain Content o Experiment Connect mediante et al.<br>
So informático iOS, Android of Connect permite a los usuarios<br>
Tips o entrar mediante un ID de<br>
Connect permite a los usuarios<br>
Connect permite a los usuarios<br>
Connect permite a los usua

4. Su representante local de Boston Scientific puede proporcionarle actualizaciones de software para la aplicación Heart Connect mediante una memoria USB.

La invitación para la reunión contiene instrucciones sobre cómo descargar e instalar el software a distancia de Heart Connect. Solo es necesario realizar esta descarga e instalación una vez.

#### <span id="page-17-0"></span>**Creación de una cuenta de usuario**

Se necesita una cuenta de usuario para conectar con el sistema Heart Connect y estar disponible para recibir llamadas de reuniones y entrar en reuniones existentes.

#### **Para crear una cuenta de usuario**:

- 1. Vaya a http://heartconnect.bostonscientific.com.
- 2. Elija la opción de registrarse para tener una cuenta nueva, introduciendo la información necesaria. Se enviará un mensaje de confirmación a la dirección de correo electrónico facilitada. Solitware a distancia de Heart de Israel (Contratación de Alias Contrata de Usual disponible para recibir llamadas<br>
Para crear una cuenta de usual<br>
Para crear una cuenta de usua<br>
Para crear una cuenta de usua<br>
Vaya a http: Para crear una cue Se necesita una cuenta de usuario para disponible para recibir llamadas de re<br> **Para crear una cuenta de usuario.**<br>
Yaya a http://heartconnect.bost<br>
Yaya a http://heartconnect.bost<br>
The metric of registrarse parameters.<br>
T Para crear una cuenta de usuario.<br>
Vaya a http://heartconnect.boston<br>
2. Elija la opción de registrarse para tu<br>
información necesaria. Se enviará u<br>
correo electrónico facilitada.<br>
2. S. Confirme la activación de la cuent Vaya a nttp://neartconnect.bostonscription.<br>
Elija la opción de registrarse para ten<br>
correo electrónico facilitada.<br>
Case confirme la activación de la cuenta medición.<br>
Case confirme la activación de la cuenta medición.<br> The Vaya a http://heartconnect.bostonscientific.com.<br>
(1) Vaya a http://heartconnect.bostonscientific.com.<br>
(1) información necesaria. Se enviará un mensaje de contraction de electrónico.<br>
(1) confirme la activación de la
	- 3. Confirme la activación de la cuenta mediante el enlace del mensaje de correo electrónico. . C
	- 4. Escriba la información requerida de la cuenta para finalizar la configuración de la cuenta.

**NOTA:** Esta información requerida ayuda <sup>a</sup> proporcionar una manera de ponerse en contacto con usuarios del sistema Heart Connect, si es necesario.

Instale la aplicación relacionada, remitiéndose a ["Instalación del software a distancia](#page-17-1) de Heart Connect" en la página 14.

#### <span id="page-17-1"></span>**Instalación del software a distancia de Heart Connect**

#### **Requisitos del sistema**

El software a distancia de Heart Connect está pensado para los siguientes sistemas operativos:<br>
Sistema operativo Windows<sup>TM</sup> (sobremesa)<br>
Sistema operativo móvil Android<sup>7M</sup> (dispositivo digitales móviles iPhone<sup>no</sup>/ipage operativos: electrônico.<br>
Comparador de la cuenta.<br>
Comparador de la cuenta.<br>
Comparador de la aplicación relacionada, remite de la aplicación de la paplicación de la paplina 14.<br>
Comparador de la aplicación de la paplina 14.<br>
Compara Versión obsoleta.<br>
Versión obsoleta. No utilizar en la proporción del sistema Heart<br>
Versical de la aplicación del sistema Heart<br>
Versica del software a distance<br>
Requisitos del sistema<br>
El software a distancia de Heart C Version périodes de la sistema de la sistema de la sistema de la sistema de la sistema de la sistema de la sistema de la participada de la sistema de la participada de la sistema de la participada de la sistema de la sist Confirme la activación de la cuenta mediante el enlace del mensaje de electrónico.<br>
Escriba la información requerida de la cuenta para finalizar la configuración cuenta.<br> **Alorta:** Esta información requerida ayuda a propo **alación del software a distancialista.**<br>
Isitos del sistema<br>
tware a distancia de Heart Connect está per<br>
tivos:<br>
Sistema operativo Windows™ (sobremesa)<br>
Sistema operativo móvil iOS™ (dispositivos<br>
sistema operativo móvi The la application relationada, remitiendose a Instalacion del exert Connect" en la páglina 14.<br>
Ción del software a distancia de Heart Console islamación del sistema.<br>
El a distancia de Heart Connect está pensado para los Novell software a distancia de Heart Constancia de Heart Constancia de Heart Constancia de Heart Constancia de Heart Constancia de Siguien<br>Deperativo Mindows™ (sobremesa)<br>Deperativo móvil iOS™ (dispositivos digitales móvi ncia de Heart Connect está pensado para los siguientes<br>
ativo Windows™ (sobremesa)<br>
ativo móvil iOS™ (dispositivos digitales móviles iPhon<br>
ativo móvil Android™ (dispositivo digital móvil)<br>
entre entre a distancia de Hear

- Sistema operativo Windows™ (sobremesa)
- Sistema operativo móvil iOS™ (dispositivos digitales móviles iPhone™/iPad™)
	- Sistema operativo móvil Android™ (dispositivo digital móvil)

#### **Instalación del software**

#### **Para instalar el software a distancia de Heart Connect:**

- 1. Vaya a http://heartconnect.bostonscientific.com/download.
- 2. Seleccione la opción de descarga correspondiente a la plataforma del sistema operativo.

**NOTA:** Las aplicaciones para las plataformas de dispositivos móviles están situadas en las respectivas tiendas de aplicaciones móviles. En el caso de los usuarios de iOS, el nombre de la aplicación es Heart Connect Remote Software. En el caso de los usuarios de Android, el nombre de la aplicación es Heart Connect. D Windows™ (sobremesa)<br>
Elemento dispositivos digitales móviles iPhoro<br>
S móvil Android™ (dispositivo digital móvil)<br>
are<br>
are a distancia de Heart Connect:<br>
arca distancia de Heart Connect:<br>
arca distancia de Heart Conne Experience and **distancia de Heart Connect**<br>
Heart Connect está pensado para los siguientes sistemas<br>
Indows<sup>n</sup> (sobremesa)<br>
Sivil ios<sup>m</sup> (dispositivos digitales móviles iPhóne<sup>nx/</sup>iPad<sup>ha)</sup><br>
Sivil Android<sup>34</sup> (dispositivo WS<sup>TM</sup> (sobremesa)<br>
OS<sup>TM</sup> (dispositivo digitales móviles iPhone<sup>no</sup>/iPad<sup>hel</sup>)<br>
Android<sup>306</sup> (dispositivo digital móvil)<br>
Android<sup>306</sup> (dispositivo digital móvil)<br>
Stancia de Heart Connect:<br>
escarga correspondiente a la p de Heart Connect:<br>
Inscientific.com/download:<br>
Correspondiente a la plataforma del sistema<br>
splataformas de dispositivos móviles están situadas<br>
Caciones móviles. En el caso de los usuarios de iOS,<br>
a fa aplicación es Hear andiente a la plataforma del sistema<br>
Infras de dispositivos móviles están situadas<br>
móviles. En el caso de los usuarios de los<br>
cert Remote Software. En el caso de los<br>
cicación es Heart Connect.<br>
del archivo de instalaci Sole dispositivos móviles están situadas<br>
viles. En el caso de los usuarios de ios,<br>
xiles. En el caso de los usuarios de ios,<br>
xiles. En el caso de los usuarios de ios,<br>
xiles. En el caso de los usuarios de ios,<br>
xines de Vanhende la singuration des de la singuration de la singuration de la singuration de la singuration de la singuration de la singuration de la singuration de la singuration de la singuration de la singuration de la singurat

- 3. Inicie la instalación mediante la descarga del archivo de instalación, ejecutándolo (en el caso de la aplicación de sobremesa), o seleccionando la instalación desde la tienda de aplicaciones (en el caso de la aplicación para móviles). Part Connect.<br>He instalación, ejecutándolo (en 12 %)<br>Ho la instalación desde la tienda<br>Ison mediante la cuenta de<br>Anjö en la página 14.<br>2010 en 12 % de 12 % de 12 % de 12 % de 12 % de 12 % de 12 % de 12 % de 12 % de 12 % d aso de los usuarios de los.<br>
Ware. En el caso de los<br>
Connect.<br>
Stalación, ejecutándolo (en el caso de los<br>
instalación, ejecutándolo (en el caso de la tienda<br>
instalación, ejecutándolo (en el caso de la tienda<br>
en la pági
- 4. Una vez finalizada la instalación, ejecútela e inicie sesión mediante la cuenta de usuario creada según ["Creación de una cuenta de usuario" en la página 14](#page-17-0).

**IMPORTANTE:** Para recibir llamadas de reuniones en línea del usuario local, asegúrese de que la aplicación se esté ejecutando y de que haya iniciado sesión.

#### <span id="page-18-0"></span>**Aceptar invitaciones de contactos**

Un usuario local que usa el sistema Heart Connect puede añadir usuarios a distancia a una lista de contactos con la finalidad de conectarse con ellos en reuniones en línea. Al invitar a un usuario a distancia, se le envía un correo electrónico, solicitando la aceptación de la invitación. que la aplicación se este ejectivada en la dividad de contactos con la fina<br>
la un usuario local que usa el s<br>
lista de contactos con la fina<br>
a un usuario a distancia, se<br>
invitación.<br>
Para aceptar la invitación contacte

#### **Para aceptar la invitación de un contacto:**

- Seleccione el enlace proporcionado en el mensaje de correo electrónico. Se abrirá una página de Internet correspondiente al sistema Heart Connect.
- 2. Inicie sesión mediante la cuenta de usuario creada según ["Creación de una cuenta de](#page-17-0) usuario" en la página 14. Aparecerá una indicación de que se aceptó la invitación.

**NOTA:** Si no se ha creado todavía una cuenta de usuario, seleccione la opción para registrar una cuenta nueva y siga las instrucciones de "Creación de una cuenta de usuario" en la página 14 para crear la cuenta. Siga las instrucciones de ["Instalación](#page-17-1) del software <sup>a</sup> distancia de Heart Connect" en la página 14 para instalar la aplicación relacionada. **Después de crear una cuenta de usuario, vuelva al correo** electrónico de invitación de un contacto, y siga los pasos 1 y 2 anteriores. invitación.<br>
Para aceptar la<br>
2. Valeccione página de<br>
2. Valicie sesión usuario en<br>
2. Valicie sesión usuario en<br>
2. Valicie sesión usuario en<br>
2. Valicie sesión usuario en<br>
2. Valicie sesión usuario en la carión de elect lista de contactos con la finalidad<br>
a un usuario a distancia, se le enversion invitación.<br>
Para aceptar la invitación de un<br>
página de Internet correspondente la cue<br>
2. Vinicie sesión mediante la cue<br>
usuario" en la pági invitación.<br>
Para aceptar la invitación de un compositor de la propositor de la propositor de la propositor de la cuenta de la cuenta de según de la propositor de la propositor de la propositor de la propositor de la propo Accession and the mediante la cuenta de la cuenta de la cuenta de la cuenta de la cuenta de seguente de la cuenta de la cuenta de la cuenta de la cuenta de la cuenta de la cuenta de la cuenta de la cuenta de la cuenta de l Para aceptar la invitación de un contacto;<br>
Σελευτούν είναι είναι είναι την προσπαθείτε της προσπαθείτε.<br>
Σελευτούν είναι επίση του προσπαθείτε της προσπαθείτες της προσπαθείτες της προσπαθείτες της προσπαθείτε.<br>
Σελευτού **WOTA:** Si no se ha creado today.<br>
registrar una cuenta nueva y siga.<br>
usuario" en la página 14 para crea.<br>
software a distancia de Heart Conrelacionada.<br>
Decepción de llamadas para.<br>
Recepción de llamadas para.<br>
NORTANTE: **VOTA:** Si no se ha creado todavía una cuenta de usuario, seleccondo registrar una cuenta de usuario, seleccondo usuario "en la página 14 para creat la cuenta. Siga las instrucciones de "Greatión de levera distancia de Hea

#### <span id="page-18-1"></span>**Recepción de llamadas para reuniones en línea IMPORTANTE:**

- El usuario local debe saber cómo usar correctamente el equipo médico conectado, porque en cualquier momento pueden producirse retrasos o pérdida de la comunicación de red. Si el usuario local es demasiado dependiente de un usuario a distancia, la pérdida o retraso de la comunicación de red podría conllevar riesgos para el paciente. USA de la madas para de leatrónico de invitación de la madas para de leatrónico de invitación de un contenente de la madas para de la madas para de la madas para de la madas para de la madas para de la madas para de la mad Version en la pagina 14 para crear la cuenta.<br>
Software à distancia de Heart Connect" en la predicionada. Después de crear una cuenta de electrónico de invitación de un contacto, y<br>
El usuario local debe saber como usar co El usuario local debe saber cómo usar conordina.<br>
porque en cualquier momento pueden comunicación de red. Si el usuario local<br>
distancia, la pérdida o retraso de la come<br>
el paciente.<br>
El usuario local debe cumplir con el
	- El usuario local debe cumplir con el grado esperado de competencia para usar el equipo médico conectado para sus fines previstos.
	- Durante una reunión en línea, los participantes de la reunión deben tener expectativas claras acerca de las responsabilidades relativas a la atención del paciente por parte del usuario local, frente a los usuarios a distancia. Pueden producirse situaciones con respecto a los pacientes y al equipo médico conectado que requieran una respuesta rápida por parte del usuario local. Este debe estar preparado para responder a dichas situaciones. **prión de llamadas para reuniones en líne**<br>
	Transfahre.<br>
	I usuario local debe saber como usar correctamente el equiporque en cualquier momento pueden producirse retrasos comunicación de red. Si el usuario local es demasiad Traitive de saber cómo usar correctamente el equipie en cualquier momento pueden producirse retrasos o nicación de red. Si el úsuario local es demasiado dependicia, la pérdida o retraso de la comunicación de red pod<br>ciente Parado de red. Si el usuario local es demasiado dependida la pérdida o retraso de la comunicación de red podría<br>Pasentida o retraso de la comunicación de red podría<br>Pasentida e retraso de la comunicación de red podría<br>Pase al debe cumplir con el grado esperado de competido conectado para sus fines previstos.<br>
	Cennión en línea, los participantes de la reunión darás acerca de las responsabilidades relativas a lusuario local, frente a los usuar Ele saber cómo usar correctamente el equipo médico conectado.<br>
	de saber cómo usar correctamente el equipo médico conectado.<br>
	de la signario local es demasiado dependiente de un usuario a da o refraso de la comunicación de cumplir con el grado esperado de competencia para usar el<br>ado para sus fines previstos.<br>
	en línea, los participantes de la reunión deben tener<br>
	erca de las responsabilidades relativas a la atención del paci<br>
	local, frente plir con et grado esperado de competencia para usar el<br>para sus fines previstos.<br>nea, los participantes de la reunión deben tener<br>de las responsabilidades relativas a la atención del paciente<br>l, frente a los usuarios a dis
	- Para recibir llamadas de reuniones en línea del usuario local, asegúrese de que la aplicación se esté ejecutando y de que haya iniciado sesión.

Cuando un usuario local comienza una reunión en línea con un contacto, se muestran el nombre de la institución (si se ha configurado en la pantalla Acerca de) y, de manera optativa, su ubicación, al usuario a distancia, con botones de opciones, para aceptar o declinar la invitación. Para entrar en la reunión, haga clic o pulse la opción **Aceptar**. provident de usuario local proporciona. Haga clic o pulse la optión para entrar en una reunión entrar en una reunión entrar en una reunión entrar en una reunión entrar en una reunión entrar en una reunión entrar en una reu Ilinea del usuario local, asegúrese de que la<br>
a haya iniciado sesión,<br>
ilón en línea con un contacto, se muestran el control de en la pantalla Acerca de) y, demanera<br>
a, con botones de opciones, para aceptar.<br>
ilón, haga Vanhendeling (1990) 15 es de opciones, para aceptar o<br>
co pulse la opción Aceptar.<br>
so mediante el ID de la reunión en la reunión para entrar en una reunión en la reunión de la reunión en la reunión de la reunión en la reunión de la reunión en l Guncard, se muestran el<br>
Sa Acerca de) y, de manera<br>
le opdones, para aceptar.<br>
Sa Acerca de) y, de manera<br>
quise la opción Aceptar.<br>
Culturalmente de la Culturalmente de la Culturalmente de la Culturalmente de la Cultural

#### <span id="page-18-2"></span>**Entrada a reuniones en línea**

Se puede entrar en reuniones en línea que están en curso mediante el ID de la reunión

el software a distancia de Heart Connect e introduzca el ID de la reunión. Para ser incluido en la reunión, haga clic o pulse el botón Unirse a la reunión.

#### <span id="page-19-0"></span>**Participación en reuniones en línea**

#### **Visualización de la pantalla compartida del usuario local**

Un usuario a distancia puede ver la pantalla del programador modelo 3300 después de aceptar la llamada de Heart Connect.

**IMPORTANTE:** Una conexión de baja calidad puede hacer que la información del monitor de vídeo compartido, vista por un usuario a distancia, esté desincronizada con el monitor del equipo médico. Además, si hay una pérdida de comunicación de vídeo o audio entre el usuario local y el usuario a distancia, puede haber un retraso de aproximadamente 30 segundos antes de que se indique la pérdida. Si la calidad baja de la conexión persiste, póngase en contacto con su departamento local de TI de Boston Scientific. Participación en reunion<br>
Visualización en reunio<br>
Visualización de la pantalla co<br>
Un usuario a distancia puede ve<br>
aceptar la llamada de Heart Con<br>
IMPORTANTE: Una conexión de<br>
de vídeo compartido, vista por t<br>
del equip IMPORTANTE: Una<br>
de video compartid<br>
del equipo médico.<br>
usuario local y el us<br>
30 segundos antes<br>
póngase en contact<br> *Acceso* a elemento de los e<br>
desplazándose sob<br>
comparantes de menú Más o Ve Un usuario a distancia puede ver la paceptar la llamada de Heart Connect.<br> **IMPORTANTE:** Una conexión de baja<br>
de vídeo compartido, vista por un usuario local y el usuario a distancia,<br>
so segundos antes de que se indique<br> IMPORTANTE: Una conexión de baja cal de video compartido, vista por un usuaride el video compartido, vista por un usuaride el video médico. Además, si hay una usuario local y el usuario a distancia, punso a elementos del m Vale video comparido, vista por un usuario del equipo médico. Además, si hay una pé<br>
usuario local y el usuario a distancia, pued<br>
30 segundos antes de que se indíque la pe<br>
póngase en contacto con su departamento<br>
Acceso The Video compartido, vista por un usuario a distancia, ele video compartido, vista por un usuario a distancia de compartido de la equipo médico. Además, si hay una pérdida de compartido o la vela segundos antes de que se

#### **Acceso a elementos del menú cuando se visualiza la pantalla compartida del usuario local**

La mayoría de los elementos del menú están disponibles para el usuario a distancia desplazándose sobre la pantalla, o pulsándola. Es posible acceder a elementos de menú como **Anotar** en la aplicación de escritorio pasando el cursor por encima de las opciones de menú **Más** o **Ver opciones**, o seleccionándolas, en la parte superior de la pantalla. Constitution de la constitution de la constitution de la partidate de la constitution de menú Más o Ver opcionnes, o seleccionale de la función de escritoria de la función de escritoria de la función de escritoria de la fu La mayoría de los elementos de mendiales desplazándose sobre la pantalla, o pulsando como Anotar en la aplicación de escritorio por eleccionar.<br>
MOTA: El menú Más solo puede estar displantar.<br>
MOTA: Se accede a la función La mayona de los elententos der inenti están disponible<br>desplazándose sobre la pantalla, o pulsándola. Es posicion en Anotar en la aplicación de escritorio pasando el<br>de menú Más o Ver opciones, o seleccionándolas, en<br>NOTA Creso a elementos del menú cuando se visualiza la pantalla compartida versions del menú contra de los elementos del menú están disponibles para el usuario a esplazándose sobre la pantalla, o pulsándola. Es posible acceder

**NOTA:** El menú **Más** solo puede estar disponible en la modalidad de pantalla completa.

**NOTA:** Se accede <sup>a</sup> la función **Anotar** en una aplicación móvil pulsando el icono de lápiz.

#### **Adición de otros usuarios a distancia a una reunión en línea**

Los usuarios a distancia pueden invitar a otros usuarios a distancia a una reunión en línea existente mediante uno de dos métodos: por invitación o por un ID de la reunión.

# **Para añadir a otros usuarios a distancia por invitación (aplicación de sobremesa):**<br>1. Pulse el elemento de menú **Invitar** o haga clic en él.<br>2. Pulse o haga clic para enviar una invitación por corres en el para el para e

- 1. Pulse el elemento de menú **Invitar** o haga clic en él.
- 2. Pulse o haga clic para enviar una invitación por correo electrónico.
- Escriba las direcciones deseadas de correo electrónico y envíelo.
- 4. El destinatario recibe el correo electrónico que contiene el ID de la reunión y los métodos de conexión (URL y teléfono) disponibles para que puedan entrar en la reunión. ón de otros usuarios a distancia a una re<br>suarios a distancia pueden invitar a otros unte mediante uno de dos métodos: por invitar a otros usuarios a distancia por invitar de lemento de menú Invitar o haga.<br>Pulse el elemen El menu Mas solo puede estar disponible en la modalidad de accede a la función Anotar en una aplicación móvil pulsa<br>le otros usuarios a distancia a una reunión en línea<br>los a distancia pueden invitar a otros usuarios a dis ros usuarios a distancia a una reunión en línea<br>distancia pueden invitar a otros usuarios a distancia a unite uno de dos métodos: por invitación o por un ID di<br>otros usuarios a distancia por invitación (aplicación<br>elemento Participantes o haga clic en él.<br>
e uno de dos métodos: por invitación o por un ID de l<br>
os usuarios a distancia por invitación (aplicación d<br>
ento de menú Invitar o haga clic en él.<br>
clic para enviar una invitación por co Elavultar o haga clic en él.<br>
para enviar una invitación por correo electrónico.<br>
para enviar una invitación por correo electrónico.<br>
cibe el correo electrónico que contiene el ID de la<br>
xión (URL y teléfono) disponibles p nción Anotar en una aplicación móvil pulsando el icono de lápiz.<br>
sa distancia a una reunión en línea<br>
leden invitar a otros usuarios a distancia a una reunión en línea<br>
dos métodos: por invitación o por un ID de la reunió Inú Invitar o haga dic en él.<br>
Viar una invitación por correo electrónico en electrónico electrónico electrónico electrónico electrónico ele<br>
Seadas de correo electrónico y envielo.<br>
No prime electrónico que contiene el ID

#### **Para añadir a otros usuarios a distancia por invitación (aplicación móvil)**:

- 1. Pulse el elemento de menú **Participantes** o haga clic en él.
- 2. Pulse el elemento de menú **Invitar** o haga clic en él.
- 3. Pulse en aplicación o haga clic en ella para el servicio deseado de la lista suministrada (p. ej., correo electrónico, mensaje de texto).
- 4. Escriba la información del destinatario y envíe la invitación mediante el servicio elegido.
- 5. Se enviará un enlace a los destinatarios con el ID de la reunión para que puedan entrar en ella.

## **Para añadir a otros usuarios a distancia mediante el ID de la reunión (aplicación de sobremesa)**: Version observato de para due puedan entre en la construction de la para el servicio deseado de la lista<br>
Se utiliza para el servicio deseado de la lista<br>
Se utiliza para el servicio deseado de la lista<br>
Se utiliza de text So hagadicen él.<br>
Za dicen él.<br>
Za el servició deseado de la lista<br>
ensaje de texto).<br>
Ensaje de texto).<br>
Ensaje de texto).<br>
Ensaje de texto).<br>
Ensaje de texto).<br>
Concel II de la reunión de la lista.<br>
Concel II de la reuni Vanhentunut version de la lista de la réunión médiante el servicio en la visitation médiante el servicio en la<br>La réunión para que puedan de la visitation de la réunión da de la reunión (aplicación de la visitation) Rediante el servicio eado de la lista<br>In mediante el servicio en 1901<br>Inión para que puedan o 1918 de 1918<br>La reunión (aplicación de 1919)<br>212 de 1918 de 1918<br>Característico de 1919

- 1. Pulse el elemento de menú Invitar o haga clic en él para abrir la pantalla Invitar. En la parte superior de la pantalla se mostrará el ID de la reunión.
- 2. Facilite el ID de la reunión a los destinatarios para permitirles que entren en la reunión como usuarios a distancia. Consulte la ["Entrada a reuniones en línea" en la](#page-18-2) [página 15.](#page-18-2) Parte superior de la parte<br>
2. Facilite el ID de la Feuni<br>
reunión como usuarios<br>
página 15.<br> **Para añadir a otros usuarior móvil).**<br>
1. Paga dic o pulse en cual de la parte superior de la parte superior de la parte superi

### **Para añadir a otros usuarios a distancia mediante el ID de la reunión (aplicación móvil)**:

- Haga clic o pulse en cualquier parte de la pantalla para ver las opciones del menú. En la parte superior de la pantalla se mostrará el ID de la reunión.
- Facilite el ID de la reunión a los destinatarios para permitirles que entren en la reunión como usuarios a distancia. Consulte la ["Entrada a reuniones en línea" en la](#page-18-2) página 15. Were Hagardic of Hagardic of Hagardic of Hagardic of Hagardice Comunication regional 15.<br>
2. The Magina 15.<br>
2. Comunication regional is the Magina 15.<br>
2. Comunication regional of Hagardice et al.<br>
2. Comunication Energy Para añadir a otros usuarios a de móvil).<br>
1. C Haga dico pulse en cualquie de pantal<br>
de parte superior de la pantal<br>
de la reunión como usuarios a dist<br>
reunión como usuarios a dist<br>
pagina 15.<br>
Comunicación por audio<br>
H 1997 Haga dic o pulse en cualquier proportion de la pantalla<br>
Version de la reunión a los<br>
reunión como usuarios a distantes de la reunión a los<br>
reunión como usuarios a distantes de entraction por audio del equipo y audio Access Tracilité el ID de la reunión a los de reunión como usuarios a distancia página 15.<br>
Aegúnio como usuarios a distancia página 15.<br>
Alex dos posibles maneras de entracen línea: audio del equipo y audio por tele<br>
Medi Hayate superior de la pantala se mostrará el la panta superior de la pantala se mostrará el la de la reunión como usuarios a distancia. Consulte la pantala se mostrará el pantala se reunión como usuarios a distancia. Cons

#### **Comunicación por audio**

Hay dos posibles maneras de entrar en una comunicación por audio en una reunión en línea: audio del equipo y audio por teléfono.

Se produce el audio del equipo en la conexión de Internet con otros participantes de la reunión. En el caso del audio del equipo en la reunión.<br>S. Para activar el audio para la reunión:

Para activar el audio para la reunión:

Para usuarios a distancia que utilizan ordenadores—

• Seleccione **Unirse al audio**, seleccione **Audio del equipo** y luego seleccione **Unirse a la conferencia de audio por equipo**.

Para usuarios a distancia que utilizan dispositivos móviles—

- Pulse y seleccione **Audio/Unirse al audio** en la pantalla y luego seleccione **Llamar mediante el audio de Internet/Llamar mediante el audio del dispositivo** Se produce el audio del equipo y audio por telé<br>
Version. Intea audio del equipo y audio por telé<br>
Version. En el caso del audio del equipo en la corregión. En el caso del audio del equipo<br>
Version. Para activar el audio p Version of the aludio del equipo en la contenuada del equipo relación en la contenuada del equipo Para usuarios a distancia que utilizar.<br>
Versión del equipo Para usuarios a distancia que utilizar.<br>
Versión del equipo Unir
- 2. Una vez activado el audio del equipo, se puede silenciar mediante los elementos de menú de la pantalla, y se puede ajustar el volumen con los controles disponibles en el dispositivo de sobremesa o móvil. Version et audio del equipo en la conexión de l'equipo.<br>
Para activar el audio para la reunión:<br>
Para usuarios a distancia que utilizan ordenad<br>
Unirse a la conferencia de audio por e<br>
Unirse a la conferencia de audio por Comunicación por autio<br>
Hay dos posibles maneras de entracen una comunicación por audio en<br>
línea: audio del equipo y audio por teléfono.<br>
Se produce el audio del equipo en la conexión de Internet con otros parentión.<br>
En Para usuarios a distancia que utilizan di<br>
Pulse y seleccione Audio/Unirse a<br>
Llamar mediante el audio de Int<br>
dispositivo<br>
Una vez activado el audio del equipo, se<br>
menú de la pantalla, y se puede ajustar<br>
el dispositivo ara usuarios a distancia que utilizan ordenadores—<br>
Seleccióne Unirse al audio, seleccióne Audio del equitorios a distancia de audio por equipo.<br>
Vara usuarios a distancia que utilizan dispositivos móviles—<br>
Pulse y selecc Unirse a la conterencia de audio por equipo.<br>
Suarios a distancia que utilizan dispositivos móviles—<br>
Pulse y seleccione Audio/Unirse al audio en la pantalla<br>
Llamar mediante el audio de Internet/Llamar media<br>
dispositivo<br> e y seleccione Audio/Unirse al audio en la pantalla y<br>nar mediante el audio de Internet/Llamar mediant<br>ositivo<br>ctivado el audio del equipo, se puede silenciar media<br>la pantalla, y se puede ajustar el volumen con los con<br>ti No<br>
ado el audio del equipo, se puede silenciar media<br>
antalla, y se puede ajustar el volumen con los corde<br>
sobremesa o móvil.<br>
arcel audio durante la reunión:<br>
a distancia que utilizan ordenadores<br>
a distancia que utiliz nirse al audio, seleccione Audio del equipo y luego seleccione<br>
stancia due utilizan dispositivos móviles—<br>
stancia que utilizan dispositivos móviles—<br>
la audio del memeri Llamar mediante los elementos de<br>
el audio del equ udio del equipo, se puede silenciar mediante los elementos de<br>
se puede ajustar el volumen con los controles disponibles en<br>
emesa o móvil.<br>
lio durante la reunión:<br>
lio durante la reunión:<br>
en Salir del audio del equipo e
	- 3. Para desactivar el audio durante la reunión:

Para usuarios a distancia que utilizan ordenadores—

• Pulse o haga clic en **Salir del audio del equipo** en el menú **Audio**.

Para usuarios a distancia que utilizan dispositivos móviles—

• Pulse o haga clic en **Desconectar audio** en el menú **Más**.

Se produce el **audio por teléfono** mediante la conexión a la reunión por teléfono. Para el audio por teléfono en la reunión:

- 1. En el menú de audio, pulse o haga clic en **Llamada telefónica**. (En el caso de las aplicaciones de móvil, pulse o haga clic en **Marcar** del menú de audio.)
- 2. Marque uno de los números telefónicos de la lista y siga las instrucciones en el teléfono para introducir el ID de la reunión y el ID de participante. (En el caso de las aplicaciones para móvil, Heart Connect marcará automáticamente e incluirá el ID de la reunión y el ID de participante.) Version of the Connection of the Branch Connection of the Branch Connection of the United States of the United States of the United States of the United States of the United States of the United States of the United States Traudio en el menú Más.<br>
Ce la conexión a la reunión por teléfono. Para el conexión a la reunión por teléfono.<br>
Ce n Llamada telefónica. (En el caso de las conexións)<br>
Ce de la lista y siga las instrucciones en el termino mada felefónica (En el caso de las Portugales en el caso de las Portugales en el caso de las portugales en el caso de las portugales en el caso de las portugales en el caso de las portugales en el caso de las portugales en För den men de audio.<br>
Version las instrucciones en el<br>
de participante. (En el caso de las<br>
tomáticamente é incluirá el 10 de la viola.)<br>
Contrad de la viola de la viola.<br>
Contrad de la viola.<br>
Contrad de la viola.<br>
Contr Referince (En el caso de las Companion de la Companion de la Companion de la Companion de la Companion de la Companion de la Companion de la Companion de la Companion de la Companion de la Companion de la Companion de la C

**NOTA:** Los números telefónicos de las reuniones no están disponibles en todos los países.

#### **Comunicación por vídeo**

Cuando un usuario a distancia entra a una reunión en línea, el vídeo está inicialmente desactivado. El vídeo se puede encender o apagar seleccionando los elementos del menú de vídeo en la pantalla.

#### **Acceso a la configuración del audio y del vídeo**

En el caso de los usuarios de PC, se dispone de la configuración adicional del audio y del vídeo pulsando o haciendo clic en el icono de acento circunflejo (**^**) a la derecha del icono de vídeo, en la parte inferior izquierda de la pantalla. De esta manera se mostrará el elemento de menú **Configuración del vídeo**. Palses.<br>
Comunicación por vídeo<br>
Cuando un usuario a distancia e<br>
desactivado. El vídeo se puede de vídeo en la pantalla.<br>
Acceso a la configuración del a<br>
En el caso de los usuarios de PC<br>
Vídeo pulsando o haciendo clic e En el caso de los us<br>
En el caso de los us<br>
video pulsando o h<br>
de video, en la part<br>
elemento de menú<br>
En el caso de los us<br>
de video pulsando<br>
En el caso de los us<br>
de video pulsando<br>
Puntalla<br>
Puntalla<br>
Un usuario a dis de video en la pantalla.<br>
Acceso a la configuración del audio<br>
En el caso de los usuarios de Pé, se d<br>
Vídeo pulsando o haciendo clic en el i<br>
de vídeo, en la parte infetior izquierd<br>
elemento de menú **Configuración de**<br>
E En el caso de los usuarios de PC, se dispositive de los usuarios de PC, se dispositive de video, en la parte inferior izquierda delenento de menú **Configuración del video pulsando los Configuración de Vervenden.**<br>En el cas En el caso de los usuarios de PC, se dispone de la contradición de la parte inferior izquierda de la parte de Seguento de menú **Configuración del video**.<br>
El caso de los usuarios de móvil, se dispone de la contradición del

En el caso de los usuarios de móvil, se dispone de la configuración adicional del audio y del vídeo pulsando los **Configuración del vídeo** en la parte inferior izquierda de la pantalla.

#### **Función Anotar del usuario a distancia**

Un usuario a distancia puede anotar con una flecha, pulsando o haciendo clic en la selección **Anotar** del menú **Ver opciones**.

Cuando se usa la aplicación de sobremesa, se dispone de elementos adicionales del menú, desplazándose sobre ellos o haciendo clic en el menú **Ver opciones**, situado en la parte superior de la pantalla. Video pulsando o haciendo clic en el icono de video, en la parte inferior izquierda de lelemento de menú **Configuración del video pulsando los Configuración del Video pulsando los Configuración del Configuración del Config** Pantalla<br>
Función Anotar del usuario a distancia<br>
Un usuario a distancia puede anotar con ur<br>
selección Anotar del menú Ver opciones.<br>
Cuando se usa la aplicación de sobremesa.<br>
desplazandose sobre ellos o haciendo clic e<br> Vin usuario a distancia puede anotar con una<br>
selección Anotar del menú Ver opciones.<br>
Cuando se usa la aplicación de sobremesa, s<br>
desplazándose sobre ellos o haciendo clic en<br>
superior de la pantalla.<br>
MOTA: Se accede a VIn usuario a distancia puede anotar con una flecha, puede cidado se usa la aplicación de sobremesa, se disponsibilisar de la partalla.<br>
Cuando se usa la aplicación de sobremesa, se disponsibilisar de la partalla.<br>
Cuando el video puisando los **Configuración del video** en la parte intenior izquientalla<br>
antalia<br>
antalia<br>
antalia verzió a distancia puede anotar con una flecha, pulsando o haciendo de<br>
lección Anotar del menú Ver optiones.<br>
an

**NOTA:** Se accede <sup>a</sup> la función **Anotar** en una aplicación móvil pulsando el icono de lápiz.

#### **Salir de una reunión**

Un usuario a distancia puede salir de una reunión en línea, pulsando o haciendo clic en el texto **Salir de la reunión**, en la esquina inferior derecha de la pantalla.

**NOTA:** Cuando el último usuario <sup>a</sup> distancia sale de la reunión, la reunión también termina para el usuario local. de una reunión<br>
uario a distancia puede salir de una reunió<br>
Salir de la reunión, en la esquina inferior<br>
: Cuando el último usuario a distancia sa<br>
na para el usuario local<br> **ilizaciones del software a distancia de Horace** 

#### <span id="page-21-0"></span>**Mantenimiento del software a distancia de Heart Connect**

#### **Actualizaciones del software a distancia de Heart Connect**

Si se dispone de una actualización del software a distancia de Heart Connect, se notifica por correo electrónico al usuario a distancia, y este tiene la opción de descargar e instalar la actualización. Instale las actualizaciones tan pronto como sea posible para garantizar que se implementen los cambios importantes. re la pantalla.<br>
Se accede à la función Anotar en una aplicación móvil pulsa<br>
na reunión en la esquina inferior derecha de la pantal<br>
Cuando el último usuario a distancia sale de la reunión, la r<br>
cuando el último usuario November 2013<br>
Antion Albrest II al a application filosof poisante distancia puede salir de una reunión en línea pulsando<br>
la reunión, en la esquina inferior derecha de la pantalla<br>
do el último usuario a distancia sale de pulsando o leunión, en la esquina inferior derecha de la pantalla.<br>
El último usuario a distancia sale de la reunión, la reunión del Software a distancia de la reunión, la reun<br>
dario local.<br> **El software a distancia de He** timo usuario a distancia salé de la reúnión, la reunión del **software a distancia de Heart**<br>
del **software a distancia de Heart**<br>
oftware a distancia de Heart Connect<br>
citualización del software a distancia de Heart Con<br>
a Priori Anotar en una aplicación móvil pulsando el icono de lápiz.<br>
de Salir de una reunión en línea pulsando o haciendo clic en el<br>
len la esquina inferior derecha de la pantalla.<br>
Usparro a distancia sale de la reunión, l Version and the matrice of the matrice of the matrice of the matrice of the matrice of the matrice of the matrice of the matrice of the matrice of the matrice of the matrice of the matrice of the matrice of the matrice of Version obsort a natural de metromec, se noulidat a natural de metromec, se noulidat a nu se utilizar a negoción de descargar e instalar a nu se un ser un se un se un se un se un se un se un se un se un se un se un se un s

#### **INFORMACIÓN ADICIONAL**

#### <span id="page-21-2"></span>**Importador para la Unión Europea**

<span id="page-21-1"></span>Importador para la UE: Boston Scientific International B.V., Vestastraat 6, 6468 EX Kerkrade, Países Bajos zhon. indo verzei de uporabite Vanhentunut version Anvion. Vestastraat 6,6468 Ex Newision. Använd Güncel olmayan sürüm. Karalan sürüm.

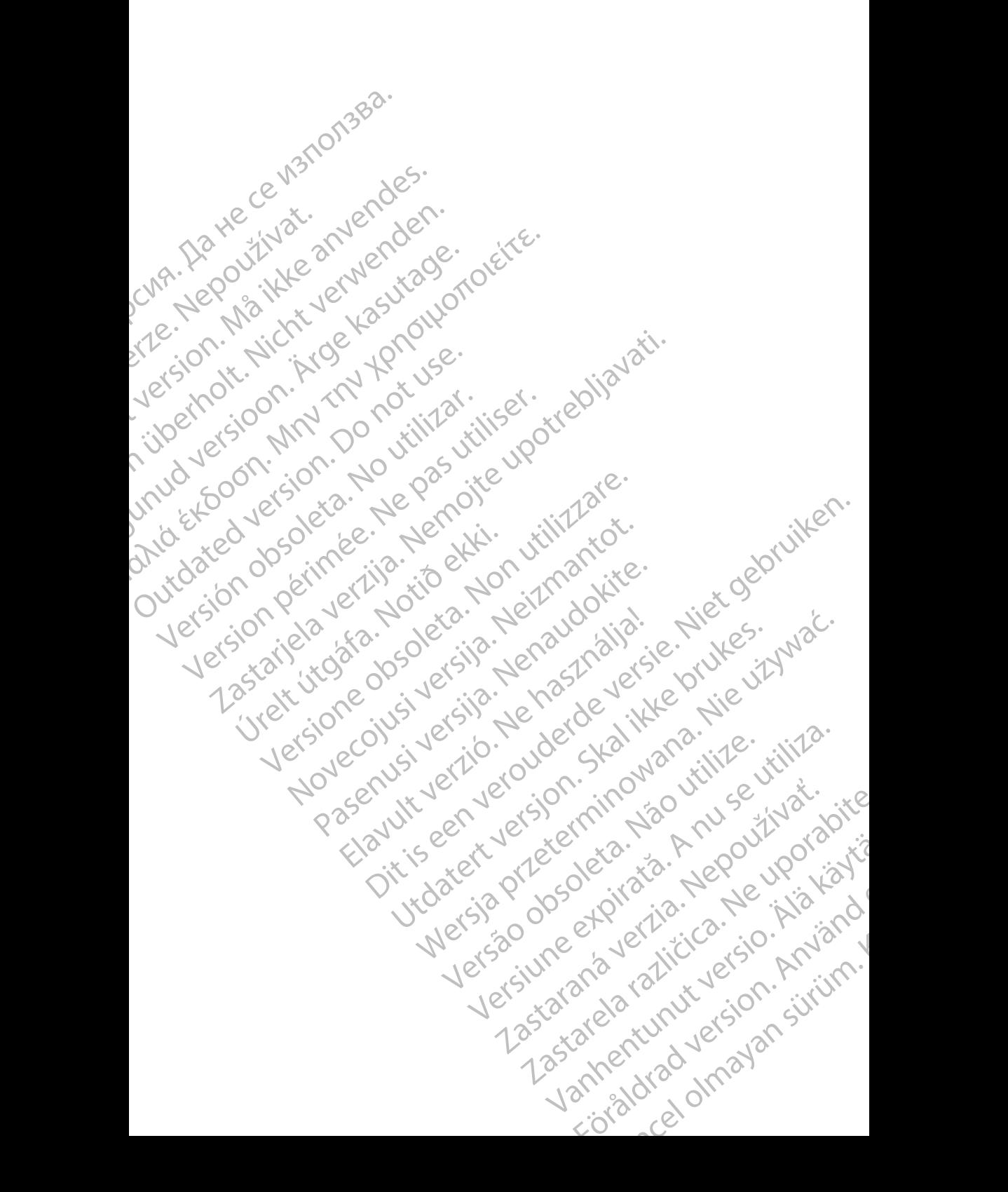

Boston Scientific Corporation 4100 Hamline Avenue North St. Paul, MN 55112-5798 USA

Guidant Europe NV/SA; Boston Scientific Green Square, Lambroekstraat 5D 1831 Diegem, Belgium

Boston Scientific (Australia) Pty Ltd PO Box 332 Botany NSW 1455 Australia Free Phone 1 800 676 133 Free Fax 1 800 836 666 St. Paul, MN 55112-579<br>
St. Paul, MN 55112-579<br>
Green Square, Lambro<br>
Coreen Square, Lambro<br>
21331 Diegem, Belgium<br>
21331 Diegem, Belgium<br>
21331 Diegem, Belgium<br>
21331 Diegem, Belgium<br>
2135 Austral Sports and Reserved Bree Boston Scientific Corporation<br>
4100 Hamline Avenue North<br>
5t. Paul, MN 5512-5798 USA<br>
St. Paul, MN 5512-5798 USA<br>
Courciant Europe NV/SA; Boston Scientific<br>
Contract version. Relation<br>
1831 Diegem, Belgium<br>
21 Contract ver St. Paul, MN 5512-5798 USA<br>
St. Paul, MN 5512-5798 USA<br>
EC REP<br>
Guidant Europe NV/SA, Boston Scientific<br>
Content Square, Lambroekstraat 5D<br>
CV Green Square, Lambroekstraat 5D<br>
CV Green Square, Lambroekstraat 5D<br>
CV Green S AREA CONTRACTES<br>
ACAN Content Supplem Belgium<br>
ACAN Coreen Square, Lambroekstraat 5D<br>
ACAN Green Square, Lambroekstraat 5D<br>
ACAN Green Selgium<br>
ACAN Boston Scientific (Australia) Pty Ltd<br>
ACAN Boston Scientific (Australia) (A) CONTRACTED EXERCISE CONTRACTED AND CONTRACTED AND CONTRACTED AND CONTRACTED AND CONTRACTED AND CONTRACTED AND CONTRACTED AND CONTRACTED AND CONTRACTED AND CONTRACTED AND CONTRACTED AND CONTRACTED AND CONTRACTED AND CO CONTROLLATED VERSION CONTROLLATED VERSIONS CONTROLLATED VERSIONS CONTROLLATED VERSIONS CONTROLLATED VERSIONS CONTROLLATED VERSIONS CONTROLLATED VERSIONS CONTROLLATED VERSIONS CONTROLLATED VERSIONS CONTROLLATED VERSIONS CON Version SW 1455 Australia<br>
Free Phone 1800 836 666<br>
Free Fax 1800 836 666<br>
WWW.bostonscientific.com<br>
WWW.bostonscientific.com<br>
Version period period period of the passe of the passe of the passe of the passe of the passe o AUS Boston Scientific (Rustralia) Pty Ltd. (2013)<br>PO Box 332<br>Bostany NSW 1455 Australia<br>Pree Pax 1 800 836 666 33<br>Free Pax 1 800 836 666 33<br>Free Pax 1 800 836 666 33<br>Www.bostonscientific.com<br>News test of Respublic Conditio

www.bostonscientific.com

1.800.CARDIAC (227.3422)

+1.651.582.4000

© 2020 Boston Scientific Corporation or its affiliates. Urelt útgáfa. Notið í Notið í Werde Content de City de City de City de City de City de City de City de City de City de City de City de City de City de City de City de City de City de City de City de City de City de City de City de City de City de City Rasculture en Jeropalite. Dit is are et versien in daar drie versien in de versier in de versien in de versien in de versien in de versie<br>Distrikt versie-berauderde versie versien in de versier versien in de versien van de versien van de versien in

All rights reserved. 92302087-004 ES OUS 2020-06 Elauti verzió. Ne használja:<br>Predszletsija. Ne használja:<br>Predszletsija. Ne használja:<br>Predukt verzió. Ne használja:<br>Seguit verzi verzión. Na hit<br>Seguit verzi verzión.

# ا ان المساور المسلمان المسلمان المسلمان المسلمان المسلمان المسلمان المسلمان المسلمان المسلمان المسلمان المسلما November 1976 of the Research of the Stript of the Construction of the Construction of the Construction of the Construction of the Construction of the Construction of the Construction of the Construction of the Constructio 21° sloh: rinno verzia. Nepoužívať.<br>Jesperaná verzia. Nepoužívať.<br>1912 slovenská, Nepoužívať.<br>2010 slovenská, Nepoužívať.<br>2010 slovenská, Nepoužívať.<br>2010 slovenská, Nepoužívať. Castarela različica. Ne uporabite. Vanhentunut versio. Älä käytä. Föråldrad version. Använd ej. Sürüm. Kullanmayın sürüm.<br>Güncel olmayan sürüm.<br>Analitica. Ne ikki kada<br>Analitica. Kullanmayın.

Utdatert version. Skatige brukes.<br>Skalersina. Nemasznajde brukes.<br>Skalersina. Nemasznajde brukes.<br>Skalersina. Skal ikke brukes.<br>Jitalarert version. Skalare. Skalersina.<br>Skalersina. Desoneta. Depositive.

Versão obsolutiva. Não vitilize.<br>Sen version. Não vitilize.<br>Sen version. Não vitilize.<br>Sen versão de vitiliza. Não vitilize.<br>Nersão dos expirativa. Não vitiliza.<br>Versão de expirativa. Não

Nersija, Nerauderatio, Nerauderation Nerauderation Nerauderation Nerauderation Nerauderation or Nie używać.<br>Jersija, Nerasznaniersie, Nie używać.<br>Jersija, Nerauderation Napariitie, Używać.<br>Serveroniersininowana. Nie używać

Versiune expirată. Negotitula.<br>Sisteman de Primonia e utiliza.<br>Sisteman de Primonia e utiliza.<br>Sisteman de Primonia e uportiza.<br>Sisteman de Primonia e Sisteman.<br>Negiune e primonia e Sisteman.